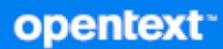

# GroupWise Web Felhasználói kézikönyv

**2024. április**

#### **Jogi megjegyzések**

Copyright 1993–2024 Open Text.

Az Open Text, valamint a leányvállalatainak és licencbe adóinak ("Open Text") termékeire és szolgáltatásaira vonatkozó garanciákat kizárólag az ilyen termékekhez és szolgáltatásokhoz tartozó kifejezett garanciavállalási nyilatkozatok tartalmazzák. A jelen dokumentumban leírtak közül semmi sem értelmezhető további garanciavállalásnak. Az Open Text nem vállal felelősséget a jelen dokumentumban előforduló technikai vagy szerkesztési hibákért vagy hiányosságokért. A jelen dokumentumban foglalt információk külön értesítés nélkül megváltozhatnak.

## **Tartalom**

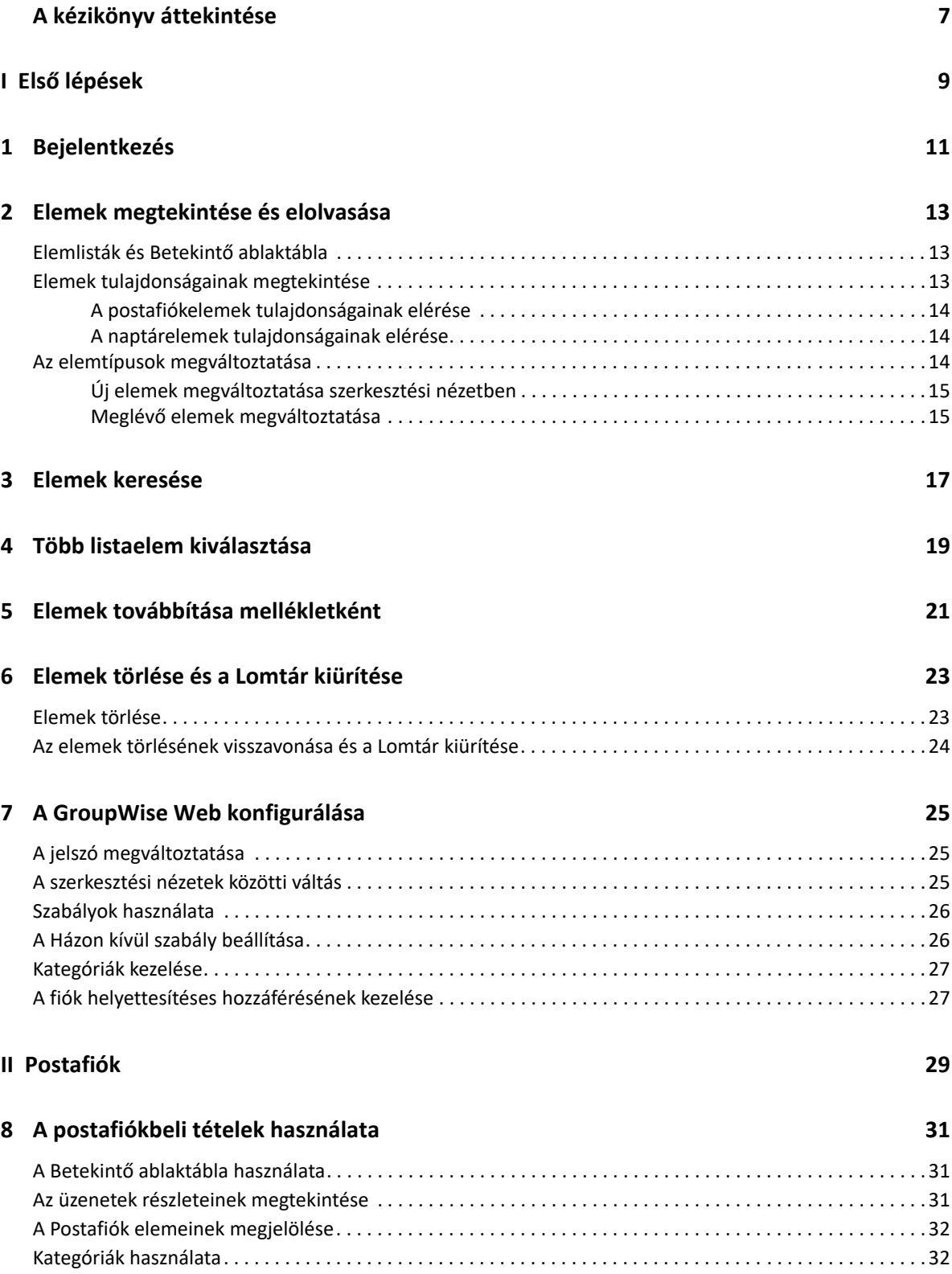

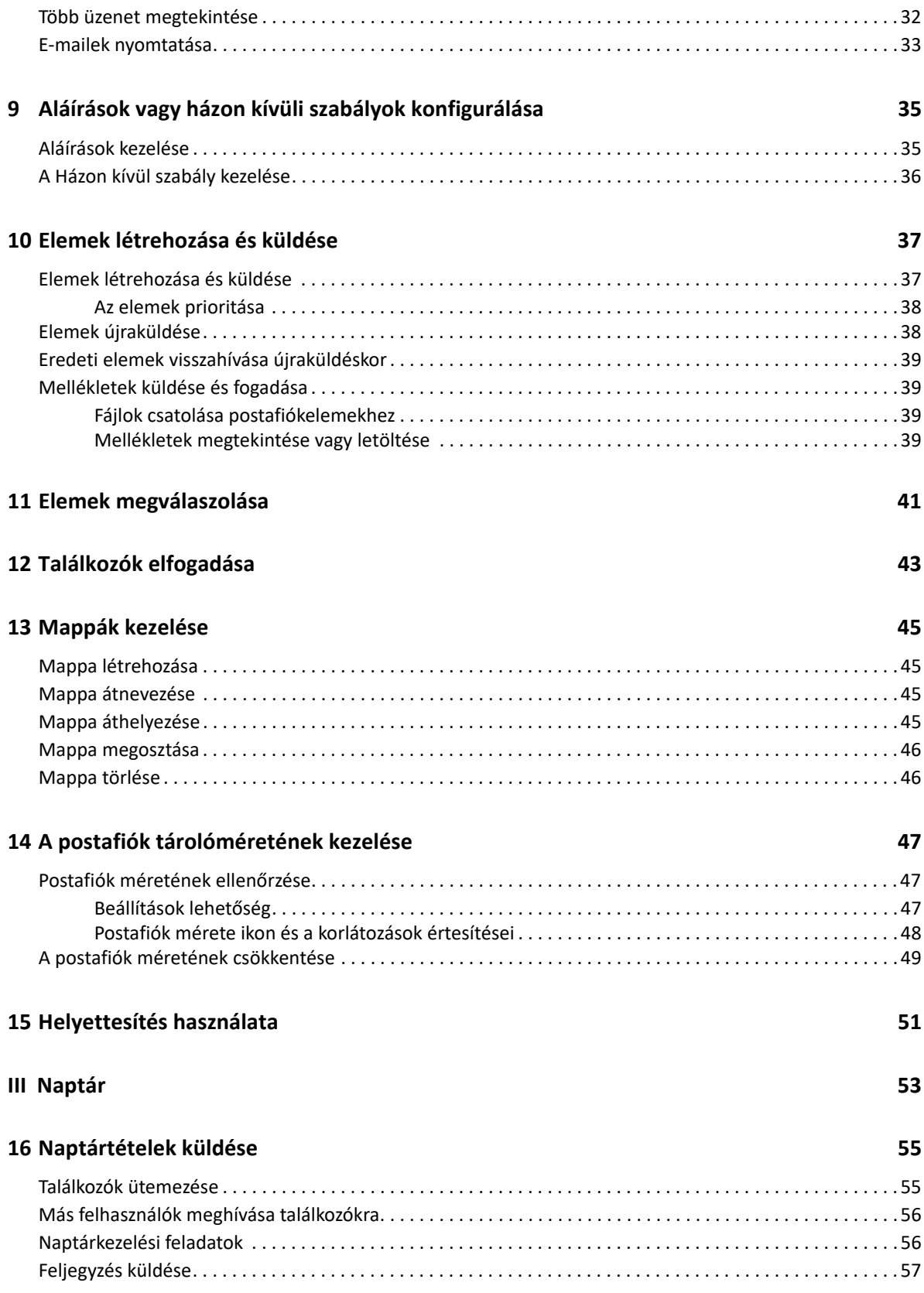

#### **[17](#page-58-0) Naptártételek szerkesztése 59**

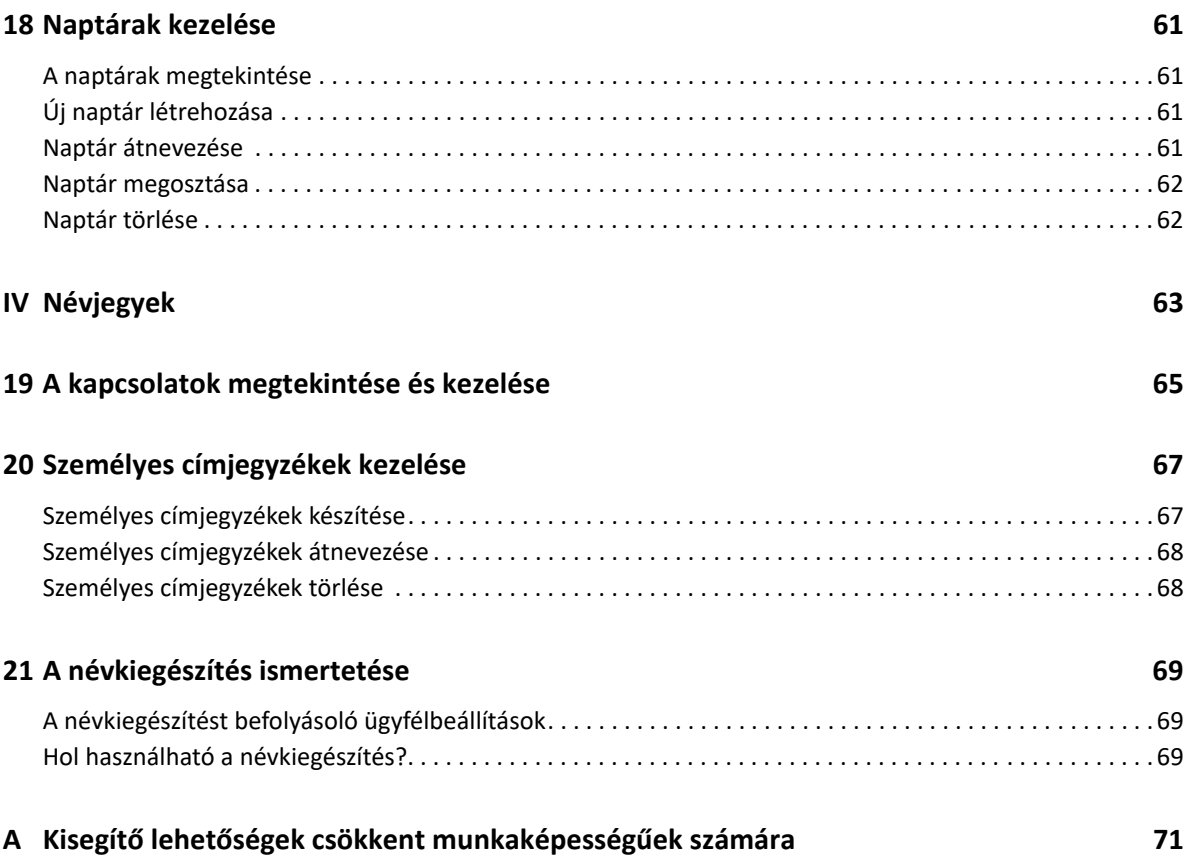

## <span id="page-6-0"></span>**A kézikönyv áttekintése**

A *GroupWise Web felhasználói kézikönyv* tartalmazza a GroupWise Web alkalmazással kapcsolatos elméleti információt. A könyvben megtalálható a gyakori feladatok lépésenkénti leírása.

#### **Kiknek készült az útmutató?**

Ez a könyv azoknak a felhasználóknak szóló tájékoztatást tartalmaz, akik böngészőben szeretnék használni a GroupWise alkalmazást.

#### **További dokumentáció**

A jelen útmutató legújabb verziója, valamint a GroupWise-zal kapcsolatos egyéb dokumentumok a [GroupWise dokumentációs webhelyén találhatók.](https://www.novell.com/documentation/groupwise/) Néhány dokumentum az általános megjelenés után kis idővel lesz elérhető az angoltól különböző nyelveken: francia, német, japán, portugál, spanyol, egyszerűsített kínai és hagyományos kínai.

#### **Kapcsolattartási adatok**

Örömmel vesszük a könyvvel, valamint a termékhez kapcsolódó többi dokumentummal kapcsolatos észrevételeit és javaslatait. Használhatja az online dokumentáció minden oldalának alján található **Hozzászólás a témakörhöz** hivatkozást, vagy küldhet e-mailt a [Documentation-](mailto:Documentation-Feedback@microfocus.com)[Feedback@microfocus.com](mailto:Documentation-Feedback@microfocus.com) címre.

A termékkel kapcsolatos konkrét problémák esetén forduljon az OpenText ügyfélszolgálatához a következő címen:<https://www.microfocus.com/support/GroupWise>.

## <span id="page-8-0"></span><sup>I</sup>**Első lépések**

I

Ez az Első lépések című tájékoztató segítséget nyújt a GroupWise Web használatának gyors elkezdéséhez. A GroupWise Web a GroupWise-fiók e-mailjeinek kezelésére szolgáló online platform. Amikor a GroupWise ügyfelet használja a GroupWise e-mailjeinek kezeléséhez, be kell jelentkeznie egy olyan számítógépre, amelyen az ügyfél telepítve van. A GroupWise Web-fiókba azonban bármilyen számítógépről bejelentkezhet, amelyen telepítve van egy támogatott böngésző, és amely rendelkezik internetkapcsolattal. Mobileszközökről és táblagépekről is be lehet jelentkezni, ha a GroupWise rendszergazdája engedélyezte ezt.

További tájékoztatást a *GroupWise felügyeleti útmutató* "GroupWise-felhasználókra vonatkozó követelményeit" ismertető része tartalmaz.

Bár a GroupWise ügyfél több funkcióval rendelkezik, a GroupWise-fiókba szinte bárhonnan be lehet jelentkezni, és ez a rugalmasság a GroupWise Web lehetőségeivel együttesen előnyös lehet az útközbeni munkavégzés hatékonyságának növelése szempontjából. Emellett a GroupWise Web folyamatosan új lehetőségekkel és funkciókkal bővül, évente többször is.

- [1. fejezet, "Bejelentkezés", 11. oldal](#page-10-1)
- [2. fejezet, "Elemek megtekintése és elolvasása", 13. oldal](#page-12-3)
- + [3. fejezet, "Elemek keresése", 17. oldal](#page-16-1)
- + [4. fejezet, "Több listaelem kiválasztása", 19. oldal](#page-18-1)
- [5. fejezet, "Elemek továbbítása mellékletként", 21. oldal](#page-20-1)
- [6. fejezet, "Elemek törlése és a Lomtár kiürítése", 23. oldal](#page-22-2)
- [7. fejezet, "A GroupWise Web konfigurálása", 25. oldal](#page-24-3)

<span id="page-10-1"></span><span id="page-10-0"></span>Bejelentkezés a GroupWise Web-fiókjába:

- **1** Böngészőben nyissa meg a GroupWise-webkiszolgáló URL-címét.
- **2** Adja meg GroupWise felhasználónevét és jelszavát.
- **3** (Választható) Ha Advanced Authentication hitelesítést használ, ezt a hitelesítési módot használja a bejelentkezéshez is.

Az Advanced Authentication hitelesítéssel kapcsolatos részletekért tekintse meg a "GroupWise ügyfél felhasználói kézikönyvének" *Advanced Authentication hitelesítés használata* című fejezetét.

**4** Ha azt szeretné, hogy a jövőben automatikusan bejelentkezzen, válassza a **Maradjak bejelentkezve** lehetőséget.

**MEGJEGYZÉS:** Az iOS 12 és újabb rendszereken a Shortcut alkalmazás felhasználói automatikusan bejelentkeznek, függetlenül attól, hogy a bejelentkezve maradás beállítása meg van-e adva vagy sem.

<span id="page-12-3"></span><span id="page-12-0"></span><sup>2</sup> **Elemek megtekintése és elolvasása**

A Postafiók vagy a Naptár elemeihez való hozzáférésnek több oka is lehet az első olvasás után. Előfordulhat például, hogy szeretne megválaszolni vagy továbbítani egy e-mailt, meghívni valakit egy értekezletre, amelyről eredetileg lemaradt, szeretné megnézni, hogy ki fogadott el egy találkozót, és még számos más ok is felmerülhet. Ez a szakasz az elemek és a tulajdonságaik elérésének és megtekintésének különböző módjairól tartalmaz információkat.

["Elemlisták és Betekint](#page-12-1)ő ablaktábla", 13. oldal

2

- ["Elemek tulajdonságainak megtekintése", 13. oldal](#page-12-2)
- ["Az elemtípusok megváltoztatása", 14. oldal](#page-13-2)

### <span id="page-12-1"></span>**Elemlisták és Betekintő ablaktábla**

A postafiókelemek megtekintésekor a Betekintő ablaktábla be- vagy kikapcsolható. Ha ki van kapcsolva, a Postafiókban lévő összes elem listanézetben jelenik meg, amely tartalmazza a feladó nevét, a tárgy címét és az elem beérkezésének dátumát. A listanézet jó megoldás lehet akkor, ha gyorsan át szeretné tekinteni az elemeket a Tárgy sor alapján, mivel így több információ jelenik meg a hosszú tárggyal rendelkező elemekről.

Kattintson duplán az elemre – megjelenített vagy nem megjelenített Betekintő ablaktábla mellett – az elem megnyitásához és elolvasásához. Ezzel a lehetőséggel több elemet is megjeleníthet. A fő eszköztáron található környezetfüggő lehetőségek azonban csak a listában kiválasztott egy vagy több elemre vonatkozóan aktívak. Emellett bármelyik megnyitott elemen a saját eszköztára segítségével végezhet műveleteket. Ilyen művelet például a **Válasz**, a **Törlés**, a **Tulajdonságok megtekintése** és így tovább.

Ha a beállítások között engedélyezte a Betekintő ablaktáblát, akkor az elemre egyszer kattintva megjelenítheti az elem tartalmát ebben az ablaktáblában anélkül, hogy külön ablakban nyitná meg az elemet. Ez lehetővé teszi az elemek tartalmának gyors megtekintését. A listában lévő elemre jobb gombbal kattintva ugyanaz a helyi menü jelenik meg, akár meg van jelenítve Betekintő ablaktábla, akár nincs.

### <span id="page-12-2"></span>**Elemek tulajdonságainak megtekintése**

Az elemek tulajdonságaihoz többféleképpen is hozzáférhet, akár a Postafiók, akár a Naptár elemeiről van szó. Ha a Tulajdonságok párbeszédpanel megnyitása után további részleteket szeretne látni, kattintson a **Speciális tulajdonságok** elemre. Ha kevesebb részletet szeretné látni a speciális tulajdonságok megjelenítése után, kattintson az **Alaptulajdonságok** gombra.

- ["A postafiókelemek tulajdonságainak elérése", 14. oldal](#page-13-0)
- ["A naptárelemek tulajdonságainak elérése", 14. oldal](#page-13-1)

### <span id="page-13-0"></span>**A postafiókelemek tulajdonságainak elérése**

Kétféleképpen érheti el a postafiókelemek tulajdonságait, ha a Betekintő ablaktábla ki van kapcsolva:

- Kattintson a jobb gombbal az elemre a postafióklistában, és válassza a **Tulajdonságok** parancsot. Ezzel úgy nyitja meg az elemet, hogy az alapvető tulajdonságok lesznek láthatók, valamint a Speciális tulajdonságok gomb.
- Kattintson duplán az elemre a postafióklistában, majd kattintson a Tulajdonságok ikonra  $\Xi$ .

Kétféleképpen érheti el a postafiókelemek tulajdonságait, ha a Betekintő ablaktábla be van kapcsolva:

- Kattintson a jobb gombbal az elemre a postafióklistában, és válassza a **Tulajdonságok** parancsot.
- Jelölje ki az elemet a postafióklistában, és kattintson a Betekintő ablaktábla eszköztárának Tulajdonságok ikonjára  $\equiv$ .

**MEGJEGYZÉS:** Ha a Betekintő ablaktábla bekapcsolt állapotában a Tulajdonságok ikonra kattint, ez a beállítás globális beállítássá válik a postafióklista minden elemére vonatkozóan az aktuális bejelentkezés munkamenetében. A tulajdonságok mindaddig láthatóak maradnak a listában kiválasztott minden következő elemnél, amíg a Tulajdonságok ikonra kattintva el nem rejti azokat. Ugyanez érvényes a speciális tulajdonságokra is.

### <span id="page-13-1"></span>**A naptárelemek tulajdonságainak elérése**

A naptárelemek tulajdonságai hasonló módon érhetők el, mint a postafiókelemek tulajdonságai kikapcsolt Betekintő ablaktábla esetén, és egy további megjelenítési lehetőség is rendelkezésre áll.

- Kattintson a jobb gombbal az elemre a naptárban, és válassza a **Tulajdonságok** parancsot. Ezzel úgy nyitja meg az elemet, hogy az alapvető tulajdonságok lesznek láthatók, valamint a Speciális tulajdonságok gomb.
- Kattintson duplán az elemre a naptárban, majd kattintson a Tulajdonságok ikonra  $\Xi$ .
- Kattintson egyszer az elemre a naptárban, majd kattintson az előugró ablakban lévő, 3 ponttal jelölt menüre , és válassza a **Tulajdonságok** parancsot.

### <span id="page-13-2"></span>**Az elemtípusok megváltoztatása**

A GroupWise Web alkalmazásban más típusúra változtathatja a különböző elemeket, vagyis a leveleket, a találkozókat, a feljegyzéseket, a feladatokat vagy a telefonüzeneteket, ha azok nem valamelyik megosztott mappában találhatók.

- ["Új elemek megváltoztatása szerkesztési nézetben", 15. oldal](#page-14-0)
- "Meglévő [elemek megváltoztatása", 15. oldal](#page-14-1)

### <span id="page-14-0"></span>**Új elemek megváltoztatása szerkesztési nézetben**

**Új üzenet**, **Új találkozó**, **Új feladat**, **Új feljegyzés** vagy **Új telefonüzenet** elemtípusának megváltoztatása:

Ha a fenti elemek valamelyikéhez megnyitotta a Szerkesztés ablakot, kattintson az elemtípusok legördülő listájához tartozó nyílra és ikonra, és válasszon másik elemtípust a menüből. Az alábbi példában az **Új találkozó** legördülő menü látható:

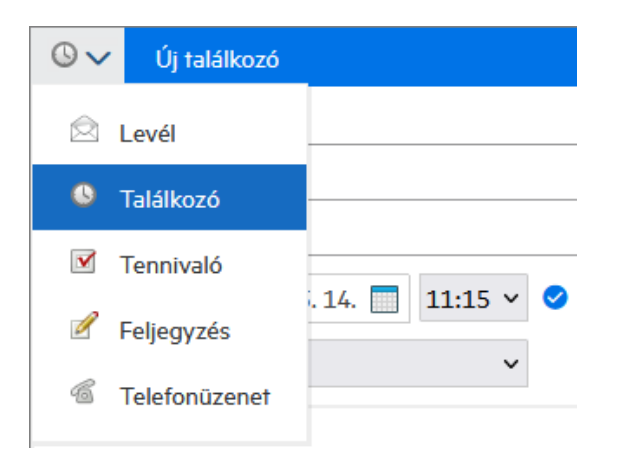

### <span id="page-14-1"></span>**Meglévő elemek megváltoztatása**

A listában kijelölt elem típusát a Betekintő ablaktábla eszköztárában, a jobb gombbal kattintva megjeleníthető helyi menüben és a megnyitott elemben is megváltoztathatja.

**Módosítás az eszköztár használatával.** A kijelölt elem típusának megváltoztatása a Betekintő ablaktáblában:

- 1 Kattintson az eszköztáron lévő 3 ponttal jelölt menüre \*\*\*, és válassza a Váltás parancsot.
- **2** Válassza ki a kívánt elemtípust.

**Módosítás jobb kattintással.** Elem típusának megváltoztatása a helyi menüben:

- **1** Kattintson a jobb gombbal az elemre egy elemlistában vagy a Naptár nézetben, és válassza a **Váltás** parancsot.
- **2** Válassza ki a kívánt elemtípust.

**Megnyitott elem módosítása.** Megnyitott meglévő elem típusának megváltoztatása:

- **1** Kattintson az elem eszköztárán lévő 3 ponttal jelölt menüre , és válassza a **Váltás** parancsot.
- **2** Válassza ki a kívánt elemtípust.

<span id="page-16-1"></span><span id="page-16-0"></span>Elemek keresése:

- Kattintson a **Keresés** mezőbe, és írja be a keresési feltételt. A keresés az összes mappára kiterjed.
- A keresésből való kilépéshez kattintson egy mappára a mappalistában.

# <span id="page-18-1"></span><span id="page-18-0"></span>4 <sup>4</sup> **Több listaelem kiválasztása**

Számos különböző lehetőség áll rendelkezésre a billentyűzet, az egér vagy a kettő kombinációjának használatával a GroupWise Web listáiban található elemek közül több elem egyidejű kijelöléséhez, ha szerepeltetni szeretné az elemeket a Kapcsolatok és a Postafiók mappában. Az eszköztáron eltérő lehetőségek jelennek meg a kiválasztott elemekhez attól függően, hogy melyik mappatípus látható. A Postafiók mappáinak jobb gombbal kattintva elérhető menüjében számos további lehetőség áll rendelkezésre. A jobb gombbal megjeleníthető helyi menük jelenleg nem támogatottak a kapcsolatoknál.

A jobb egérgombbal megjeleníthető menü és az eszköztár beállításai csak azoknak a gyakori műveleteknek az elvégzését teszik lehetővé, amelyek több kijelölt elemen elvégezhetők. Ha például több postafiókbeli elemet jelöl ki, akkor a kijelölt elemek esetében meg tudja adni a **Megjelölés olvasatlanként** beállítást, azonban egyszerre csak egy üzenet esetében tudja használni a **Válasz** vagy a **Válasz mindenkinek** lehetőséget. Előfordulhat az is, hogy az alább látható választási lehetőségek közül néhány nem használható minden listánál.

Mivel a kijelölt elemekre vonatkozóan a helyi menüből vagy az eszköztárból elvégezhető műveleteket az útmutató más részei ismertetik, itt csak a több kijelölt elemre érvényes működést mutatjuk be.

#### **Egérrel és/vagy egérrel és billentyűzettel végrehajtható műveletek:**

- *Kattintás a bal gombbal*: Új kijelölési lista elkezdése vagy a kijelölt elem kivételével az összes elem eltávolítása a kijelölési listából.
- *Kattintás a bal gombbal + Ctrl billentyű*: Elem hozzáadása a kijelölési listához, illetve eltávolítása a listáról.
- *Kattintás a bal gombbal + Shift billentyű*: Egy elemekből álló teljes blokk hozzáadása a kijelölési listához vagy eltávolítása a listáról a kijelölt elemek tetejétől az aljáig, illetve fordítva.

#### **Billentyűzettel végrehajtható műveletek:**

- *Home vagy End*: A kijelölt elem megváltoztatása a görgethető lista tetején vagy alján lévő elemre.
- *Fel nyíl vagy Le nyíl*: A kijelölt elem megváltoztatása a következőre a listán (felfelé vagy lefelé).
- *Fel nyíl vagy Le nyíl + Shift*: Elem hozzáadása a kijelölt listához vagy eltávolítása a listáról.
- *Fel nyíl vagy Le nyíl + Ctrl*: A következő bejegyzés (felfelé vagy lefelé) beállítása a fókuszban lévő elemként. Ha egy fókuszban lévő elemet szeretne kijelölni vagy meg szeretné szüntetni a kijelölését, nyomja meg a *Szóköz* billentyűt. Ez a funkció különösen hasznos kisegítő lehetőség.
- *Shift + Home vagy End*: Az elemek csoportos kijelölése a görgethető lista tetejéig vagy aljáig, a kiválasztott elemtől kezdve.
- *Shift + Page up vagy Page down*: Az elemek csoportos kijelölése a nézet oldalának tetejéig vagy aljáig, a kiválasztott elemtől kezdve.
- *Ctrl + A billentyű*: Az aktuális görgethető lista összes elemének kijelölése.

Ha a megtekintett mappában 100-nál több elem van, és mindet ki szeretné jelölni, görgessen tovább a lista aljára, amíg az összes kívánt elem be nem töltődik, majd nyomja meg ismét a *Ctrl + A* billentyűt.

*Szóköz*: Az aktuális fókuszban lévő elem kijelölése vagy kijelölésének megszüntetése.

**MEGJEGYZÉS:** A *Shift + End* és a *Ctrl + A* billentyűkombináció esetében hasznos tudni, hogy az alapértelmezett listaméret 100 elem, feltéve, hogy van ennyi elem a megtekintett Postafiók vagy Kapcsolatok mappában. Bármikor, amikor a görgetősávot a lista végére mozgatja, a lista a következő 100 elemmel bővül.

#### **Szűréssel végrehajtható műveletek:**

 *Szűrt elemek*: Ha már több elem van kijelölve a listában, akkor a listaszűrő és a *kattintás a bal gombbal + Ctrl billentyű* művelet segítségével kereshet és jelölhet ki elemeket, és azok hozzáadódnak a kijelölési listához. Az előző listához való visszatéréshez törölje a Szűrő bejegyzést (X). A Szűrés funkció használatával továbbra is folytathatja a kijelölési lista összesített kiegészítését.

## <span id="page-20-1"></span><span id="page-20-0"></span><sup>5</sup> **Elemek továbbítása mellékletként**

Ha szükséges, a Postafiók és a Naptár elemeit továbbíthatja mellékletként. Ez általában olyan elemek továbbításához használható, amelyekre közvetlenül kell válaszolni.

A Postafiók vagy a Naptár elemeinek továbbítása mellékletként:

**1** Kattintson a jobb gombbal az elemre a Postafiók listában vagy a Naptárban, és válassza a **Továbbítás mellékletként** lehetőséget.

Amikor az üzenet megnyílik, a kiválasztott elemet mellékletként fogja látni az üzenetablak alján. Jelenleg egyszerre csak egy elemet lehet továbbítani.

- **2** Adja hozzá a címzetteket és a kívánt üzenettartalmat az e-mailhez.
- **3** Kattintson a **Küldés** gombra.

**MEGJEGYZÉS:** Ha egy továbbított postafiókelemhez mellékletek tartoznak, akkor ezekre a mellékletekre is kiterjed a továbbítás.

<span id="page-22-2"></span><span id="page-22-0"></span>6 <sup>6</sup> **Elemek törlése és a Lomtár kiürítése**

Ezek a szakaszok ismertetik az elemek törlésének és a törlés visszavonásának, valamint a Lomtár kiürítésének lehetőségeit.

- ["Elemek törlése", 23. oldal](#page-22-1)
- \* ["Az elemek törlésének visszavonása és a Lomtár kiürítése", 24. oldal](#page-23-0)

### <span id="page-22-1"></span>**Elemek törlése**

A **Törlés** vagy a **Törlés és ürítés** műveletet az elem típusától függően többféleképpen is végrehajthatja. Például:

- A jobb kattintással elérhető menü segítségével
- ◆ Az eszköztáron lévő Törlés ikonnal □ (beleértve a naptári elemek eszköztárát)
- Az eszköztáron lévő **Törlés** legördülő menüvel

A **Törlés** művelet használatakor a legtöbb esetében megjelenik egy panel, amely különféle lehetőségeket tartalmaz az adott elem típusától és állapotától függően. Kivétel ezalól az olyan feladat, amely csak Önhöz tartozik, mert ekkor a feladatok figyelmeztetés nélkül egyszerűen

törlődnek a  $\overline{u}$  ikonra kattintáskor, illetve egy legördülő menü vagy jobb egérgombbal elérhető menü törlési lehetőségének kiválasztásakor.

A különböző törlési lehetőségek a következőképpen működnek:

#### **Törlés**

Az egyszerű **Törlés** művelet végrehajtásakor az elemek törlődnek a megfelelő listából (Postafiók, Naptár, Személyes kapcsolatok), és a kukába kerülnek, ahonnan szükség esetén visszaállíthatók.

#### **Törlés és ürítés**

A **Törlés és ürítés** művelet végrehajtásakor az elemek törlődnek a vonatkozó listából, és véglegesen törlődnek a GroupWise-ból.

#### **Ürítés**

A kijelölt elemek típusától és állapotától függően megjelenhet a **Végleges eltávolítás** figyelmeztetés, ha egynél több elem esetében kiválasztja a **Törlés és ürítés** lehetőséget. Ennek célja több elem véletlen, végleges törlésének megakadályozása.

#### **Törlés innen**

A **Törlés innen** párbeszédpanel visszahívási funkciót biztosít, ha egy vagy több törlésre kiválasztott "elküldött" elem több postafiókban található, mind a feladó (tulajdonos), mind egy vagy több címzett esetében. Például:

- *Saját postafiók*: Csak az Ön postafiókjából törli az elemet.
- *Címzett postafiókja*: Csak a címzett postafiókjából törli az elemet.
- *Minden postafiók*: Az Ön postafiókjából és az összes címzett postafiókjából is törli az elemet.
- *Visszahívási megjegyzés*: Ez a funkció minden naptári elemnél megjelenik, így a címzetteket tájékoztathatja a törlésről a naptárjukban.

#### **A visszahívás működése**

Csak akkor vonhatja vissza a Levél és a Telefonszám típusú elemeket, ha azok a törléskor még nincsenek megnyitva. A megnyitott állapotnak a naptári elemek (feladat, találkozó és jegyzet) esetében nincs hatása a visszahívásra.

Ha egy naptári elem ismétlődő elem, akkor törléskor és visszahíváskor a rendszer kéri, hogy válasszon a meglévő ismétlődési lehetőségek közül: **Ezt**, **Mindet** és **Ezen előfordulás utániakat**.

**MEGJEGYZÉS:** A Visszahívás funkció csak az elküldött elemekhez használható, és jelenleg nem támogatott a Személyes mappa elemei esetében.

### <span id="page-23-0"></span>**Az elemek törlésének visszavonása és a Lomtár kiürítése**

Amikor elemeket töröl a GroupWise Web alkalmazásban, a törölt elemek el lesznek távolítva a megfelelő mappákból, és a Lomtár mappába kerülnek. A Lomtár mappából kiürített elemek véglegesen törlődnek a GroupWise Web alkalmazásból. A Lomtárban található törölt elemek visszaállíthatók az eredeti mappákba.

**MEGJEGYZÉS:** Lehet olyan beállítás is engedélyezve, amely automatikusan kiüríti a Lomtár mappából azokat az elemeket, amelyek törlése egy napokban meghatározott időtartamon túl történt. További információkért forduljon a GroupWise rendszergazdájához.

Az elemek törlésének vagy kiürítésének módszerei a következők:

#### **Törlés visszavonása**

A **Törlés visszavonása** művelettel visszaállíthat a Lomtár mappában kijelölt egy vagy több

elemet. Kattintson az eszköztár  $\overline{G}$  gombjára, vagy kattintson az egér jobb gombjával a kijelölt elemekre.

#### **Lomtár ürítése**

Ha az összes elemet ki szeretné üríteni a Lomtárból, kattintson az egér jobb gombjával a Lomtár mappára, majd kattintson a **Lomtár ürítése** parancsra.

#### **Kijelölt tételek törlése**

Ha meghatározott elemeket szeretne kiüríteni a Lomtárból, jelöljön ki egy vagy több elemet a Lomtár listában, majd kattintson az egér jobb gombjával az elemekre, és válassza a **Kijelölt tételek törlése** parancsot, vagy válassza az eszköztár három ponttal jelölt **Tétel kiürítése** parancsát.

<span id="page-24-3"></span><span id="page-24-0"></span>7 <sup>7</sup>**A GroupWise Web konfigurálása**

> Ez a szakasz a helyettesítés beállításával, valamint a Beállítások menüben található egyéb beállítások megváltoztatásával kapcsolatos információkat tartalmazza.

- ["A jelszó megváltoztatása", 25. oldal](#page-24-1)
- \* ["A szerkesztési nézetek közötti váltás", 25. oldal](#page-24-2)
- ["Szabályok használata", 26. oldal](#page-25-0)
- ["A Házon kívül szabály beállítása", 26. oldal](#page-25-1)
- \* ["Kategóriák kezelése", 27. oldal](#page-26-0)
- ["A fiók helyettesítéses hozzáférésének kezelése", 27. oldal](#page-26-1)

### <span id="page-24-1"></span>**A jelszó megváltoztatása**

A jelszó megváltoztatása:

- **1** Jelentkezzen be a GroupWise Web-fiókjába.
- **2** Kattintson a Beállítások ikonra , és válassza a **Jelszavak** elemet.
- **3** Írja be a régi és az új jelszót a megfelelő mezőkbe, és nyomja meg az Enter billentyűt.

**MEGJEGYZÉS:** A jelszó megváltoztatása után folytathatja a meglévő munkamenetet, de a bejelentkezési képernyő az új jelszót fogja kérni a következő bejelentkezéskor.

### <span id="page-24-2"></span>**A szerkesztési nézetek közötti váltás**

A GroupWise Web lehetővé teszi, hogy az új üzeneteket és aláírásokat a beépített HTMLszerkesztőben vagy egyszerű szövegként írja meg.

A HTML-szerkesztő a következőket támogatja:

- Karakter- és bekezdésformázás, beleértve a különböző betűtípusokat, valamint a szöveg- és háttérszíneket.
- Hangulatjelek.
- Hiperhivatkozások.
- Képek beszúrása és kezelése.
- Egyszerű táblázatok.
- Böngészőbeállítások, például a hibásan írt szavak kiemelése, valamint a jobb gombbal történő másolás, beillesztés stb. lehetőségeinek megjelenítése.

Új üzenetek esetén a kezdeti szerkesztő az a szerkesztő, amelyet alapértelmezett szerkesztési nézetként választott.

- □ Az alapértelmezett szerkesztési nézet beállításához kattintson a <sup>i@</sup> ikonra, válassza az Egyszerű **szöveg** vagy a **HTML** lehetőséget, majd kattintson a **Mentés** gombra.
- $\Box$  A HTML és az egyszerű szöveges mód közötti váltáshoz használja az alsó sávban található  $\blacksquare$ ikont.

**FIGYELEM:** Amikor HTML-ről egyszerű szöveges módra vált, az összes formázás elvész.

Ha a megjelenő figyelmeztetés után továbblép, csak a szöveg marad meg. A GroupWise Web elveti az összes formázást, képet, hivatkozást stb. Ezek az elemek a HTML-nézetre való visszaváltással nem állíthatók vissza.

### <span id="page-25-0"></span>**Szabályok használata**

A GroupWise Web alkalmazásban kezelheti a meglévő szabályait, és létrehozhat törlési, válaszolási, továbbítási és áthelyezési szabályokat.

Szabály kezelése vagy létrehozása:

**1** Kattintson a Beállítások  $\overline{\mathcal{P}}$  ikonra, és válassza a Szabályok elemet.

A Szabályok menü parancsait használhatja a szabályok létrehozására, szerkesztésére, engedélyezésére, futtatására vagy törlésére.

- **2** Válassza ki a szerkeszteni kívánt szabályt, vagy kattintson a **telemat**és válassza ki a létrehozni kívánt szabályt.
- **3** Módosítsa megfelelően a szabályt, vagy adja meg az új szabály beállításait, és kattintson az OK gombra.

### <span id="page-25-1"></span>**A Házon kívül szabály beállítása**

A házon kívül szabály az automatikus válaszra szolgáló szabályok egy típusa. Házon kívül szabály létrehozása és aktiválása esetén a GroupWise egész napos eseményekkel zárolja a naptárt a megadott dátumokra vonatkozóan, és "Házon kívül" állapotot jelez Önhöz. Az **Egész napos esemény létrehozása** beállítás kikapcsolásával a nap egy részére is konfigurálhatja a szabályt, és belső és külső címzettekre egyaránt alkalmazhatja.

Házon kívül szabály létrehozása:

- **1** Kattintson a Beállítások  $\ddot{\mathbf{\Phi}}$  ikonra, és válassza a Házon kívül szabály lehetőséget.
- **2** A következő lehetőségek közül választhat:
	- Ha a szabály egy vagy több teljes napra vonatkozik, válassza a **Dátumtartomány beállítása** lehetőséget, és a naptárvezérlők segítségével állítsa be a **Kezdő** és a Záró dátumot.

 Ha a szabály egy napon belüli időblokkra vonatkozik, válassza a **Dátumtartomány beállítása** lehetőséget, és törölje az **Egész napos esemény** jelölőnégyzet jelölését. Ez utóbbi művelet megnyitja az időválasztó mezőket.

Állítson be egy időintervallumot az időválasztó mezők használatával.

- **3** Írja be a tárgyat és az üzenet szövegét a Tárgy és az Üzenet mezőbe.
- **4** Ha szükséges, adja meg a beállításokat a **Külső felhasználók** lapon.
- **5** Kattintson a **Mentés** gombra.

**MEGJEGYZÉS:** A Házon kívül szabály a létrehozásakor alapértelmezés szerint engedélyezve van. A szabályt bármikor kikapcsolhatja. **A feladótól kapott üzenettel együtt** jelölőnégyzet is alapértelmezés szerint be van jelölve. Ez a beállítás segít azonosítani az e-mailes üzenetváltás szövegkörnyezetét a válaszokban.

A Házon kívül szabályra vonatkozó további tudnivalókat a *GroupWise ügyfél felhasználói*  kézikönyvének "Házon kívül szabály létrehozása" fejezetében talál.

### <span id="page-26-0"></span>**Kategóriák kezelése**

A kategóriák lehetőséget nyújtanak a tételek rendszerezésére. Bármelyik naptár- vagy postafiókelemhez hozzárendelhet kategóriát. A létrehozott és hozzáadott kategóriáknak egy azonosító szín lesz megfeleltetve. A színek a tétellistán és a naptárban is megjelennek.

A GroupWise Web alkalmazásban alapértelmezés szerint megjelenik az elemek kiegészítéseként használható kategóriák listája. Míg a legtöbb alapértelmezett kategória a "prioritás" jelzésére szolgál, létrehozhat egyéni kategóriákat az Ön számára hasznos egyéb jellemzők megadásához.

A kategórialista kezelése:

**1** Kattintson a Beállítások  $\Phi$  ikonra, és válassza a Kategóriák kezelése elemet.

Ezt a lehetőséget az eszköztár Kategorizálás legördülő menüjének **Kezelés** elemére kattintva is elérheti.

**2** Kattintson a Hozzáadás ikonra új kategória létrehozásához, vagy a Törlés 回 ikonra, ha egy kategóriát el szeretne távolítani a listáról.

Új kategória hozzáadásához kattintson a színes kör ikonra a színválasztó mező megnyitásához, majd kattintson a pipajelre az új kategória mentéséhez.

**MEGJEGYZÉS:** A meglévő kategóriák nevének vagy színének szerkesztése jelenleg nem támogatott. Ha meg kell változtatnia egy kategóriát, törölje az adott kategóriát, és hozzon létre helyette egy újat a kívánt változtatásokkal.

### <span id="page-26-1"></span>**A fiók helyettesítéses hozzáférésének kezelése**

A fiók helyettesítéses hozzáférésének kezelése:

- **1** Kattintson a Beállítások ikonra  $\Phi$  a menüsor jobb felső sarkában.
- **2** Válassza a **Helyettesítéses hozzáférés kezelése** lehetőséget.

**3** Adja meg a felhasználó nevét, és adja meg a postafiókjához engedélyezni kívánt jogosultságokat.

vagy

Kattintson a felhasználó nevére a helyettesítési jogosultságainak megváltoztatásához. A felhasználót törölheti is, ha nem szeretné, hogy helyettesítési jogosultságokkal használja a postafiókját.

# <span id="page-28-0"></span>II**Postafiók**

II

Ez a szakasz a postafiókra vonatkozó általános feladatok végrehajtásával, a levelekkel való munkával és a postafiók mappáinak kezelésével kapcsolatos információkat tartalmazza.

- [8. fejezet, "A postafiókbeli tételek használata", 31. oldal](#page-30-3)
- [9. fejezet, "Aláírások vagy házon kívüli szabályok konfigurálása", 35. oldal](#page-34-2)
- [10. fejezet, "Elemek létrehozása és küldése", 37. oldal](#page-36-2)
- + [11. fejezet, "Elemek megválaszolása", 41. oldal](#page-40-1)
- [12. fejezet, "Találkozók elfogadása", 43. oldal](#page-42-1)
- [13. fejezet, "Mappák kezelése", 45. oldal](#page-44-4)
- [14. fejezet, "A postafiók tárolóméretének kezelése", 47. oldal](#page-46-3)
- + [15. fejezet, "Helyettesítés használata", 51. oldal](#page-50-1)

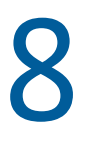

## <span id="page-30-3"></span><span id="page-30-0"></span><sup>8</sup>**A postafiókbeli tételek használata**

Ezek a szakaszok a postafiókbeli elemek megtekintésével és a használatukkal kapcsolatos információkat tartalmazzák.

- "A Betekintő [ablaktábla használata", 31. oldal](#page-30-1)
- \* ["Az üzenetek részleteinek megtekintése", 31. oldal](#page-30-2)
- ["A Postafiók elemeinek megjelölése", 32. oldal](#page-31-0)
- ["Kategóriák használata", 32. oldal](#page-31-1)
- \* ["Több üzenet megtekintése", 32. oldal](#page-31-2)
- ["E-mailek nyomtatása", 33. oldal](#page-32-0)

### <span id="page-30-1"></span>**A Betekintő ablaktábla használata**

A Betekintő ablaktáblában a teljes megnyitásuk nélkül tekintheti meg az elemeket. Hasonlít a GroupWise ügyfél Betekintő funkciójához. A Betekintő ablaktáblában a következő műveleteket hajthatja végre az elemekkel a felső menüsor parancsaival:

- Törlés, Válasz, Válasz mindenkinek, Továbbítás, Elfogadás, Elutasítás, Kategóriák kiválasztása, Megjelölés olvasottként vagy olvasatlanként, Megjelölés magánjellegűként és Áthelyezés.
- ◆ Kattintson a Tulajdonságok ikonra **■** az elem tulajdonságainak megtekintéséhez.
- Írhat egysoros választ egy elemhez, és elküldheti.

A Betekintő ablaktáblát a következőképpen engedélyezheti, illetve tilthatja le:

- **1** Kattintson a Beállítások <sup>®</sup> gombra.
- **2** Válassza a **Betekintő ablaktábla átkapcsolása** elemet.

### <span id="page-30-2"></span>**Az üzenetek részleteinek megtekintése**

Az üzenetek részleteinek megtekintéséhez a Betekintő ablaktábla szükséges. Az üzenet részleteinek megtekintése:

- $\Box$  A Betekintő ablaktábla felső menüsorában kattintson a  $\equiv$  gombra. A Betekintő ablaktábla átvált az üzenet részleteinek megjelenítésére. A speciális tulajdonságok megtekintéséhez kattintson a **Speciális tulajdonságok** elemre.
- $\Box$  Az üzenetre való visszaváltáshoz kattintson a  $\equiv$  gombra.

### <span id="page-31-0"></span>**A Postafiók elemeinek megjelölése**

Az elemeket úgy jelölheti meg olvasottként, olvasatlanként, magánjellegűként, befejezettként vagy nem befejezettként, hogy az elemlistában az egér jobb gombjával az elemre kattint, vagy használhatja a Betekintő ablaktáblát.

Elem megjelölése az elemlistában:

- **1** Kattintson az egér jobb oldali gombjával az elemre.
- **2** Válassza ki a kívánt lehetőséget a helyi menüben.

Elem megjelölése a Betekintő ablaktáblában:

- $\square$  Kattintson az eszköztáron a 3 ponttal jelölt menüre  $\cdots$ , és válassza ki a beállítást.
- $\Box$  Ha befejezettként vagy nem befejezettként szeretne megjelölni egy feladatot, kattintson a **Befejezett** jelölőnégyzetre az üzenet dátuma mellett, a jobb felső sarokban.

Egy megnyitott elem megjelöléséhez kattintson az elem eszköztárában lévő, 3 ponttal jelölt menüre , és válassza ki a beállítást.

### <span id="page-31-1"></span>**Kategóriák használata**

A kategóriák lehetővé teszik a postafiókjában található elemek kezelését. A kategóriák használatához a Betekintő ablaktábla szükséges. Kategória hozzárendelése az elemekhez:

- **1** A Betekintő ablaktábla felső menüsorában kattintson a  $\bigcirc \vee$  gombra.
- **2** Válassza ki az elemre alkalmazandó kategóriákat. A kategória színe megjelenik az elem mellett az elemlistában.

Ha nem látja a kívánt kategóriát, kattintson a felül lévő **Kezelés** elemre. Ezután létrehozhatja és törölheti a kategóriákat.

### <span id="page-31-2"></span>**Több üzenet megtekintése**

Egyszerre több üzenet is megnyitható az alábbiakban leírtak szerint.

- $\Box$  Ha duplán kattint egy e-mailre, az e-mail egy külön ablakban nyílik meg.
- $\Box$  Ha úgy nyit meg második e-mailt, hogy az első még nyitva van, akkor a második e-mail az első email bal oldalán jelenik meg (ha mindkettő elfér a böngészőablakban).

Ha a böngészőablakban nincs elég hely mindkét e-mail megjelenítéséhez, akkor a legutóbb megnyitott vagy kiválasztott e-mail jelenik meg felül.

- $\Box$  A második e-mail megnyitásakor a böngészőablak alján megjelennek az egyes megnyitott emailek lapfülei.
- $\Box$  Minden megnyitott e-mail új lapra kerül.

Az üzenethez tartozó fülre kattintva megjelenik az üzenet.

### <span id="page-32-0"></span>**E-mailek nyomtatása**

A teljesen megnyitott vagy a Betekintő ablaktáblában megjelenített e-maileket kinyomtathatja.

Kattintson a Nyomtató ikonra , és használja a megjelenő szabványos nyomtatási párbeszédpanelt.

A GroupWise Web támogatja az elemek, a mellékletek, a beágyazott elemek és a hívásadatok nyomtatását.

### <span id="page-34-2"></span><span id="page-34-0"></span>9 <sup>9</sup>**Aláírások vagy házon kívüli szabályok konfigurálása**

Létrehozhat egy vagy több alapértelmezett aláírást az üzenetek aláírásának automatizálásához. Olyan szabályt is beállíthat, amely szükség esetén "házon kívül" üzenetet küld.

- ["Aláírások kezelése", 35. oldal](#page-34-1)
- ["A Házon kívül szabály kezelése", 36. oldal](#page-35-0)

### <span id="page-34-1"></span>**Aláírások kezelése**

A GroupWise Web lehetővé teszi aláírások létrehozását, kiválasztását, módosítását és törlését, valamint a rendelkezésre álló globális aláírások alkalmazását.

- □ Kattintson az alkalmazás ablakának tetején a Beállítások ikonra **©**, majd válassza az Aláírások lehetőséget.
- Az alapértelmezett aláírás használatának engedélyezéséhez válassza az **Aláírás bekapcsolása** lehetőséget.
	- Ha az alapértelmezett aláírását minden új üzenethez hozzá szeretné adni, válassza az **Automatikus hozzáadás** lehetőséget.
	- Ha ki szeretné választani, hogy az alapértelmezett aláírást melyik új üzenethez szeretné hozzáadni, válassza a **Hozzáadás kattintással** lehetőséget.
- $\Box$  Új aláírás létrehozásához kattintson a  $\Box$   $\Box$  deztánoás elemre, adja meg az aláírás nevét, a HTMLszerkesztőben hozza létre az aláírást, majd kattintson a **Mentés** gombra.
- Aláírás módosításához kattintson rá az aláíráslistában, végezze el a kívánt módosításokat, majd kattintson a **Mentés** gombra.
- $\Box$  Ha egy aláírást alapértelmezettként szeretne beállítani, nyissa meg az aláírást szerkesztésre, válassza ki a **Beállítás alapértelmezettként** beállítást, majd kattintson a **Mentés** gombra.

Ha meg szeretné változtatni az alapértelmezett aláírást egy másik aláírásra az **Aláírások** listában, ismételje meg a műveletet egy másik aláírásnál. Ez eltávolítja a jelölést a másik aláírásból.

**MEGJEGYZÉS:** Az alapértelmezett aláírás nevénél egy csillag (\*) látható az Aláírások listában.

 Ahhoz, hogy valamelyik aláírását hozzáadhassa az e-mailekhez, meg kell adnia az **Aláírás bekapcsolása** beállítást, és létre kell hoznia egy vagy több aláírást.

Ha az **Automatikus hozzáadás** beállítást választotta, új e-mail írásának elkezdésekor a rendszer azonnal hozzáadja az alapértelmezett aláírást.

Ha a **Hozzáadás kattintással** beállítást választotta, akkor az aláírást bármikor hozzáadhatja az új e-mailek létrehozása közben.

- Az egyszerű szöveges és a HTML szerkesztési nézet közötti váltás esetén az aláírás nem veszíti el a HTML-formázását. Az aláírás átvált az egyszerű szöveg és a HTML-formázás között, és megfordítva.
- □ Ha el szeretne távolítani egy aláírást az Aláírások listáról, és törölni szeretné a GroupWise-ból, kattintson az adott aláírás **Törlés** ikonjára .
- $\Box$  Ha a szervezete biztosít szervezeti "globális" aláírásokat, akkor ezeket hozzáadhatja az üzenetek küldésekor.

### <span id="page-35-0"></span>**A Házon kívül szabály kezelése**

A Házon kívül szabály testreszabása

- **1** Kattintson a  $\ddot{\mathbf{\Phi}}$  ikonra, és válassza a Házon kívül szabály lehetőséget.
- **2** Adja meg a Házon kívül szabállyal kapcsolatos adatokat, és kattintson az OK gombra.
## 10 <sup>10</sup>**Elemek létrehozása és küldése**

A GroupWise Web alkalmazásban a Postafiók vagy a Naptár címsor kiválasztásával a következő elemeket hozhatja létre és küldheti el:

- E-mailek
- Találkozók
- Feladatok
- Feljegyzések
- Telefonüzenetek

A megadott felelemeknek megfelelő elemek újraküldésére és visszahívására is lehetőség van. További információkért lásd az alábbi szakaszokat.

- ["Elemek létrehozása és küldése", 37. oldal](#page-36-0)
- ["Elemek újraküldése", 38. oldal](#page-37-0)
- ["Eredeti elemek visszahívása újraküldéskor", 39. oldal](#page-38-0)
- <span id="page-36-1"></span>["Mellékletek küldése és fogadása", 39. oldal](#page-38-1)

#### <span id="page-36-0"></span>**Elemek létrehozása és küldése**

Elem létrehozása és elküldése:

**1** Vigye a mutatót a **Létrehozás** gombra, és válassza ki az elküldeni kívánt elem típusát: **Levél**, **Feladat**, **Telefonszám**, **Találkozó** vagy **Feljegyzés**.

– vagy –

Kattintson a **Létrehozás** gombra e-mail küldéséhez.

- **2** A névkiegészítés használatával adja hozzá a címzetteket az elemhez, ha lehetséges.
- **3** Töltse ki a választott elemtípushoz tartozó mezőket.
- **4** Ha az elemet **Magas** vagy **Alacsony** prioritással szeretné elküldeni, kattintson az Elem prioritása

ikonra  $\sqrt{a}$  menü megnyitásához, és adja meg a prioritást.

További információkért lásd: [Az elemek prioritása](#page-37-1).

**5** Ha készen áll az elem elküldésére, kattintson a **Küldés** gombra.

**TIPP:** Ha a GroupWise Web alkalmazásban egy elem megtekintése közben egy e-mail-címre kattint, akkor a GroupWise Web e-mail-szerkesztő ablaka nyílik meg az operációs rendszer alapértelmezett e-mail-kezelőjének elindítása helyett.

#### <span id="page-37-2"></span><span id="page-37-1"></span>**Az elemek prioritása**

A GroupWise Web bármelyik elemtípusának létrehozásakor és elküldésekor az alapértelmezett beállítás a **Normál**. A rendszer nem különböztetni meg grafikusan a normál prioritással küldött elemeket. Ha azonban magas vagy alacsony prioritásúra módosítja az elemet, az e-mailek ikonja megváltozik, hogy jelezze a megadott prioritást. Ha egy megnyitott elemből vagy a Betekintő ablaktáblában nézi meg az ilyen prioritású elemeket, az üzenet területének tetején megjelenik a megfelelő sáv (lásd alább).

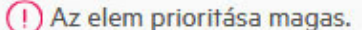

 $(\downarrow)$  Az elem prioritása alacsony.

#### <span id="page-37-0"></span>**Elemek újraküldése**

Néha előfordulhat, hogy újra kell küldeni vagy akár vissza is kell hívni az elküldött elemeket, aminek az alábbi okai lehetnek:

- Hiányos vagy pontatlan információ a tárgysorban vagy az üzenet szövegében.
- Címzettet kell felvenni vagy törölni a Címzett, a Másolat vagy a Titkos másolat mezőben.
- Mellékletet kell hozzáadni, megváltoztatni vagy eltávolítani.

A GroupWise Web alkalmazásban szerkesztheti és újból elküldheti az eredeti leveleket és telefonüzeneteket, és az ilyen típusú üzeneteket vissza is vonhatja, amikor azok még olvasatlanok.

Ha az eredeti elemet az Újraküldés funkció részeként szeretné eltávolítani, olvassa el az eredeti elem visszahívásáról szóló [következ](#page-38-0)ő részt.

Eredeti levél vagy telefonüzenet újraküldése:

- **1** Válassza ki az elküldött levelet az Elküldött elemek mappában, vagy ha Ön is címzettje az üzenetnek, akkor a Postafiók mappában.
- **2** Válassza az **Újraküldés** lehetőséget az eszköztáron lévő, három ponttal jelölt legördülő menüből.

**MEGJEGYZÉS:** Az Újraküldés lehetőség a menüben is megtalálható, ha jobb gombbal kattint egy elemre.

- **3** Végezze el a kívánt módosításokat az üzenet szövegében, illetve a Címzett vagy a Tárgy mezőben.
- **4** Kattintson a **Küldés** gombra.

#### <span id="page-38-0"></span>**Eredeti elemek visszahívása újraküldéskor**

A telefonüzenetek és a levelek az újbóli elküldéskor is visszahívhatók. Az eredeti elemek csak azon címzettek postafiókjából hívhatók vissza, akik nem olvasták az elemeket. Az olvasatlan levelek helyébe az új üzenet lép, de az olvasott levelek nem hívhatók vissza, és a címzettek postafiókja tartalmazni fogja az eredeti és az újraküldött üzenetet is.

Eredeti levél vagy telefonüzenet visszahívása azoktól a címzettektől, akik nem olvasták el azt:

- **1** Válassza ki az elküldött levelet az Elküldött elemek mappában, vagy ha Ön is címzettje az üzenetnek, akkor a Postafiók mappában.
- **2** Válassza az **Újraküldés** lehetőséget az eszköztáron lévő, három ponttal jelölt legördülő menüből.
- **3** Végezze el a kívánt módosításokat az üzenettörzsben, a Címzett vagy a Tárgy mezőben és a mellékletekben.
- **4** Kapcsolja be a **Visszavonja az eredeti elemet?** kapcsolót, és kattintson a **Küldés** gombra.

#### <span id="page-38-1"></span>**Mellékletek küldése és fogadása**

A GroupWise Web alkalmazásban egyszerűbb lett a fájlok csatolása, valamint a levelekben található fájlok megtekintése vagy letöltése.

- ["Fájlok csatolása postafiókelemekhez", 39. oldal](#page-38-2)
- \* ["Mellékletek megtekintése vagy letöltése", 39. oldal](#page-38-3)

#### <span id="page-38-2"></span>**Fájlok csatolása postafiókelemekhez**

Elem küldésekor a következő műveletek valamelyikével csatolhat fájlt a szerkesztési nézetben:

\* Kattintson az alsó eszköztárban lévő mellékletikonra a csatolni kívánt fájl kiválasztásához.

vagy

\* Húzza a fájlt közvetlenül az alsó eszköztárra, ahol a halvány "Húzza ide a mellékleteket" szöveg látható.

**TIPP:** Mindkét esetben kijelölhet több csatolandó fájlt, akár a csatolási ablakban, akár a fájlok áthúzásakor.

#### <span id="page-38-3"></span>**Mellékletek megtekintése vagy letöltése**

A beérkező elemeknél a mellékletek az elem alsó részén jelennek meg, és az ikonjuk utal a típusukra.

**Mellékletek megtekintése.** A melléklet megtekintése:

Kattintson a melléklet ikonjára az elem HTML-mintájának megtekintéséhez.

**MEGJEGYZÉS:** A PowerPoint-fájlok nem jelennek meg, ha a Document Viewer Agent (DVA) Linux rendszeren fut. Ha kérdése van, forduljon a rendszergazdához.

#### **Mellékletek letöltése.** A melléklet letöltése:

- ◆ Kattintson a Letöltés gombra  $\frac{1}{\sqrt{2}}$ .
- Több melléklet esetén megtekintheti és letöltheti egyenként, vagy **Az összes fájl letöltése (x elem)** gombra kattintva együttesen, tömörített fájlként töltheti le a mellékleteket.

**MEGJEGYZÉS:** A fájlok letöltése a böngészőben megadott beállításoknak megfelelően történik.

- Ha Mime.822 formátumú üzenetet kap, a következőképpen töltheti le a Mime.822-üzenetet:
	- 1. Jelölje ki az elemet a Betekintő ablaktáblában, vagy nyissa meg az elemet.
	- 2. Válassza a **Tulajdonságok** > **Speciális tulajdonságok** lehetőséget.
	- 3. Kattintson a **Mime.822** hivatkozásra a speciális jellemzők Fájlok szakaszában.

### 11 <sup>11</sup>**Elemek megválaszolása**

**MEGJEGYZÉS:** Amikor válaszol egy elemre, a rendszer az elem szerkesztési nézetét (egyszerű szöveges vagy HTML) használja a válaszhoz.

- **Egysoros gyors válaszok:** Egysoros gyors válasz küldése mindenkinek:
	- 1. A **Betekintő ablaktáblában** kattintson a **Válasz mindenkinek** elemre.
	- 2. Írja meg a választ a rendelkezésre álló HTML-formázás használatával szükség szerint.
	- 3. Kattintson a **Küldés** gombra.
		- Az üzenet elküldött állapota a **Küldés** gombtól balra jelenik meg:
			- **Küldés** az üzenet feldolgozása közben
			- **Elküldve** a folyamat befejezésekor
- **Teljes válaszok:** Teljes válasz küldése az elemekre:
	- 1. Kattintson a **Válasz** vagy a **Válasz mindenkinek** elemre a **Betekintő ablaktáblában**.
		- vagy –

Kattintson duplán az elemre.

2. Írja meg válaszát az elemre.

Az eredeti üzenet szerkesztési nézete határozza meg, hogy melyik nézetet használja a válaszához.

- 3. Kattintson a **Küldés** gombra.
- **Válasz a beágyazott elemekre:** Ha olyan e-mailt kap, amely egy vagy több beágyazott elemet (csatolt e-mailt) tartalmaz, úgy válaszolhat közvetlenül a beágyazott elemekre, hogy a Mellékletek legördülő listában kijelöli a kívánt elemet, mielőtt válaszol az e-mailre. A csatolt elem kiválasztása után a **Feladó**, a **Címzett** és a **Tárgy** sor a csatolt e-mailre változik.

Ez a funkció a Betekintő ablaktáblán, a gyors válaszoknál és egy vagy több beágyazott elemet tartalmazó megnyitott üzenetablakban használható.

**MEGJEGYZÉS:** A Mellékletek lista legfelső eleme mindig a beérkezett elem, nem pedig a beágyazott elem. Ha már kijelölt egy mellékletet, akkor még el nem küldött válasz esetén úgy térhet vissza a beérkezett elemhez, hogy az első elemet jelöli ki a listában.

## 12 <sup>12</sup>**Találkozók elfogadása**

Találkozó elfogadása:

Kattintson a Betekintő ablaktábla felső sávjában lévő **Elfogadás** gombra.

– vagy –

Nyissa meg a találkozót, és kattintson a felső sorban lévő **Elfogadás** gombra.

13 <sup>13</sup>**Mappák kezelése**

Ez a szakasz azokat a műveleteket ismerteti, amelyeket akkor végezhet el, amikor a Postafiók címsor van fókuszban.

- ["Mappa létrehozása", 45. oldal](#page-44-0)
- ["Mappa átnevezése", 45. oldal](#page-44-1)
- ["Mappa áthelyezése", 45. oldal](#page-44-2)
- ["Mappa megosztása", 46. oldal](#page-45-0)
- ["Mappa törlése", 46. oldal](#page-45-1)

#### <span id="page-44-0"></span>**Mappa létrehozása**

A Postafiókban mappákat hozhat létre a levelek rendszerezéséhez.

Mappa létrehozása:

- **1** Kattintson jobb gombbal a kívánt szülőmappára, és válassza az **Új mappa** lehetőséget.
- **2** Írja be az új mappa nevét, és nyomja meg az **Enter** billentyűt.

#### <span id="page-44-1"></span>**Mappa átnevezése**

Mappa átnevezése:

- **1** Kattintson az egér jobb gombjával az almappára a mappalistában, és válassza az **Átnevezés** parancsot.
- **2** Írjon be egy másik nevet a meglévő név helyett, és nyomja meg az Enter billentyűt, vagy kattintson a pipajelre.

## <span id="page-44-2"></span>**Mappa áthelyezése**

A Postafiók és az Alapkönyvtár mappában létrehozott almappákat áthelyezheti.

Mappa áthelyezése:

Húzza a mappát a kívánt helyre a mappalistában. A mappát beágyazhatja egy másik mappába, ehhez húzza a mappát a kívánt másik mappára. A mappa zöld kiemelése azt jelzi, hogy beágyazhatja a ráhúzott mappát, a piros kiemelés pedig azt, hogy nincs lehetőség erre.

#### <span id="page-45-0"></span>**Mappa megosztása**

A Postafiók és az Alapkönyvtár mappában létrehozott almappákat megoszthatja.

Mappa megosztása:

- **1** Az egér jobb gombjával kattintson a megosztani kívánt mappára, majd válassza a **Megosztás** elemet.
- **2** Írja be azoknak a személyeknek a nevét, akikkel meg szeretné osztani a mappát, és válassza ki az automatikus kiegészítéssel megjelenített neveket.
- **3** Válassza ki, hogy milyen jogosultságokat kíván adni az egyes személyeknek (Hozzáadás, Szerkesztés, Törlés), majd kattintson a **Mentés** gombra.

A felhasználók üzenetet kapnak, amely arról tájékoztatja őket, hogy megosztott számukra egy mappát. Ha megosztottak Önnel egy mappát, a megosztást az értesítő üzenetben fogadhatja el.

#### <span id="page-45-1"></span>**Mappa törlése**

A Postafiók és az Alapkönyvtár mappában létrehozott almappákat törölheti.

Mappa törlése:

- **1** Az egér jobb gombjával kattintson a törölni kívánt mappára, majd válassza a **Törlés** elemet.
- **2** Kattintson a **Törlés** gombra a megerősítést kérő üzenetben.

#### 14 <sup>14</sup>**A postafiók tárolóméretének kezelése**

A hatékonyság növelése és a költségek csökkentése érdekében számos szervezet a rendszerkiszolgálókon tárolt adatok kezelésére szolgáló vezérlőket alkalmaz. A tárolóhely egyik típusa a postafiókadatok tárolása szolgál, és általában sok lemezterületet foglal el. Ezért a GroupWise rendszergazdai vezérlőket biztosít a postafiókok méretének kezeléséhez. Szervezetenként eltérő lehet, hogy a rendszergazdák hogyan használják ezeket a vezérlőket. Ez a szakasz információkat tartalmaz arról, hogy Ön felhasználóként mit láthat és mit fog látni a vezérlők hatására, amikor bejelentkezik a GroupWise Web alkalmazásba, valamint arról, hogy milyen műveleteket hajthat végre a postafiókok tárolóhelyének kezeléséhez.

A postafiók méretének ellenőrzéséhez megjelenő lehetőségek egy része a rendszergazda által alkalmazott vezérlőktől függ. Ha ez a helyzet áll fenn, jelezzük az alábbi szakaszokban.

- ["Postafiók méretének ellen](#page-46-0)őrzése", 47. oldal
- \* ["A postafiók méretének csökkentése", 49. oldal](#page-48-0)

#### <span id="page-46-0"></span>**Postafiók méretének ellenőrzése**

Rendszeresen ellenőrizheti a postafiók vagy az ahhoz tartozó tárolóhely méretét, és szabályozhatja a tárolóhelyet, vagy olyan korlátozások léphetnek érvénybe, amelyek megakadályozzák bizonyos műveletek elvégzését, amíg nem csökkenti a postafiók méretét.

- ["Beállítások lehet](#page-46-1)őség", 47. oldal
- ["Postafiók mérete ikon és a korlátozások értesítései", 48. oldal](#page-47-0)

#### <span id="page-46-1"></span>**Beállítások lehetőség**

A Beállítások legördülő menü tartalmazza a **Postafiók méretének ellenőrzése** lehetőséget. Ez a lehetőség mindig rendelkezésre áll, és független a postafiók tárolóméretének rendszergazdai vezérlőitől. Ha ezt a lehetőséget választja, megtekintheti a **Postafiók-tárolóméret** értékét. Ha a rendszergazda korlátozást állított be a tárolóhelyhez, akkor ezen a párbeszédpanelen az fog szerepelni, százalékban kifejezve, hogy a postafiók jelenleg mennyi tárolóhelyet használt fel. Ha a rendszergazda nem alkalmazott vezérlőket, akkor mindig 0% fog megjelenni, függetlenül attól, hogy hány elem van a postafiókban.

**MEGJEGYZÉS:** A postafiók méretének megtekintésénél a helyettesítés működése jelenleg eltér a GroupWise ügyfélétől. A helyettesítő felhasználónak olvasási és írási hozzáféréssel kell rendelkeznie az összes elemtípushoz ahhoz, hogy a Beállítások menüben láthassa a **Postafiók méretének ellenőrzése** lehetőséget.

Ha a postafiókhoz korlátozás van beállítva (vagy akkor is, ha nincs korlátozás), közvetlenül a **Postafiók-tárolóméret** menüpontból elvégezhet néhány műveletet a [postafiók méretének](#page-48-0)  [csökkentéséhez.](#page-48-0) Az információkat négy elemtípusgomb jeleníti meg: **Lomtár**, **Elküldött**, **Beérkezett** és **Személyes/vázlat**.

Az új bejelentkezési munkamenetekben a **Postafiók-tárolóméret** párbeszédpanel első megnyitásakor nem jelennek meg elemek, de ha egyszer megnyitja ezt a funkciót, és rákattint egy elemgombra, az adatok gyorsítótárba kerülnek az adott elemtípusra és a kiválasztott egyéb típusokra vonatkozóan. A párbeszédpanel későbbi megnyitásakor ugyanabban a bejelentkezési munkamenetben ugyanaz a gyorsítótárazott lista vagy listák jelennek meg. A lista frissítéséhez töröljön legalább egy elemet a listából, vagy frissítse a böngészőt.

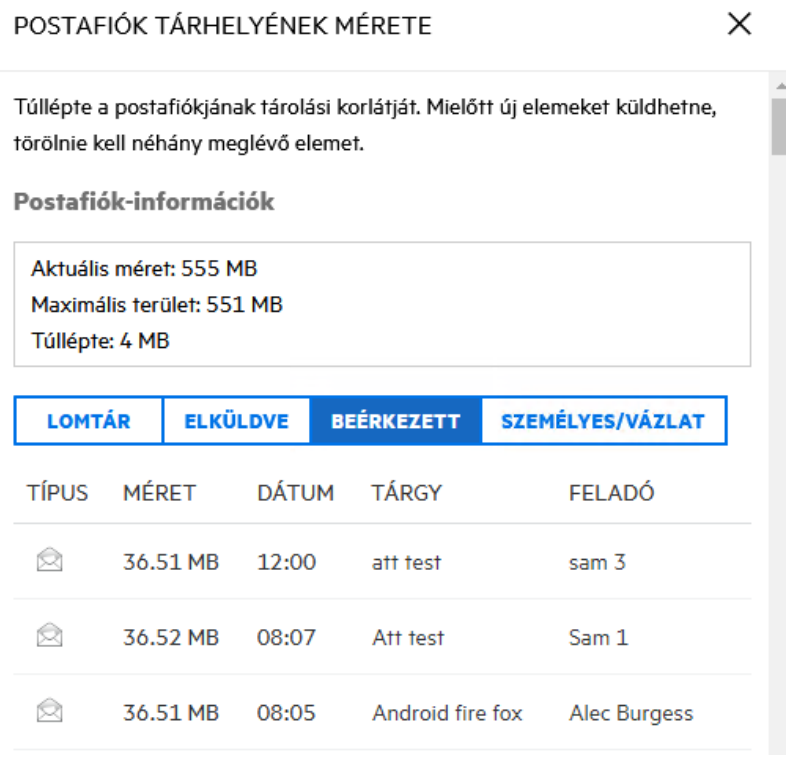

A lista a postafiókban lévő elemek mérete szerint, csökkenő sorrendben van rendezve, vagyis a legnagyobb elem szerepel a lista elején. Ha a rendezést növekvőre szeretné változtatni, kattintson a **Méret** fejlécre az adattáblában.

További tudnivalók a postafiók tárolóméretének közvetlenül a Postafiók-tárolóméret párbeszédpanelen történő csökkentéséről, illetve általános információk erről a témáról: [A postafiók](#page-48-0)  [méretének csökkentése](#page-48-0).

#### <span id="page-47-0"></span>**Postafiók mérete ikon és a korlátozások értesítései**

Ha a GroupWise rendszergazdája korlátozásokat alkalmazott a postafiók tárolóméretére vonatkozóan, akkor a webalkalmazás jobb felső sarkában, a Beállítások és a Kijelentkezés ikon között egy mérőműszer típusú ikon jelenik meg, amely a postafiók tárolóhelyének aktuális szintjét jelzi. Ha az egérmutatót az ikonra húzza, megjelenik a tárolóméretnek a beállított határértékhez viszonyított aktuális százaléka.

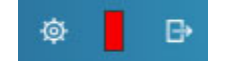

A mérőműszernek három színe van: szürke, sárga és piros. Ezek a színek a következőket jelentik:

- **Szürke** A postafiók mérete az elfogadható határokon belül van, és van hely további elemek tárolására.
- **Sárga** A postafiók mérete túllépte a rendszergazda által beállított "figyelmeztetés" küszöbértéket.

Ez a beállítás úgy működik, hogy időt biztosít a postafiók elemeinek törlésére a korlátozások alkalmazása előtt.

 **Piros** – A postafiók mérete túllépte a tárolási korlátot, és addig nem lehet levelet küldeni, amíg el nem végzi a postafiók méretének csökkentéséhez szükséges műveleteket.

A vizuális jelzések mellett a mérőműszer ikonra kattintva megnyithatja a **Postafiók-tárolóméret** párbeszédpanelt. Ha a beérkező levelek "piros" tárolási állapotot okoznak, miközben Ön ki van jelentkezve, ez a párbeszédpanel automatikusan megjelenik, amikor bejelentkezik. A párbeszédpanel tetején megjelenő információ tájékoztatja Önt arról, hogy túllépte a korlátot, és addig nem tud levelet küldeni, amíg a postafiókjában lévő elemek mennyisége nem csökken a korlát alá.

Ha olyan e-mail-elemet próbál elküldeni, amelynek mérete a tárolási korlát túllépését eredményezi, figyelmeztető üzenetet fog kapni. A postafiók méretének csökkentésével kapcsolatos információkat lásd: [A postafiók méretének csökkentése](#page-48-0).

#### <span id="page-48-0"></span>**A postafiók méretének csökkentése**

A postafiók méretének csökkentéséhez ki kell ürítenie vagy végleg törölnie kell a postafiókjában lévő elemeket. Az elemek egyszerű törlése nem távolítja el azokat a tároló adatbázisból. Ezek az elemek a Lomtárba kerülnek, ahonnan szükség esetén helyreállíthatja azokat. A kiürített vagy végleg törölt elemeket Ön felhasználóként nem tudja helyreállítani.

A postafiók méretének csökkentésére szolgáló lehetőségek a következők:

- **Lomtár ürítése:** Ez a lehetőség közvetlenül a navigációs ablaktáblában érhető el. Kattintson a jobb gombbal a Lomtár ikonra, és válassza a **Lomtár ürítése** parancsot.
- **Törlés és ürítés:** Ez a lehetőség a jobb egérgombbal vagy az eszköztáron érhető el, amikor egy vagy több elemet jelöl ki az elemlistában. Ez a művelet nem a Lomtárba küldi az elemeket, hanem egyszerre törli és végleg törli azokat.

A postafiókelemek törlésével, kiürítésével és végleges törlésével kapcsolatos további információkat lásd: [Elemek törlése és a Lomtár kiürítése.](#page-22-0)

 **Törlés a Postafiók-tárolóméret párbeszédpanelen:** A **Törlés** lehetőség akkor érhető el, ha elemek vannak kijelölve a **Postafiók-tárolóméret** párbeszédpanelen.

Elemek törlése a Postafiók-tárolóméret párbeszédpanelen:

- 1. Kattintson egy elemtípusgombra: **Lomtár**, **Elküldött**, **Beérkezett** vagy **Személyes/vázlat**
- 2. (Választható) Kattintson a **Méret** fejlécre, ha meg szeretné fordítani az elemek rendezését.
- 3. Jelöljön ki egy vagy több elemet az adattáblában, és kattintson a párbeszédpanel alján található **Törlés** gombra.

**MEGJEGYZÉS:** A Postafiók-tárolóméret párbeszédpanelen másképp történik a rendezés, mint a mappalistában, ezért előfordulhat, hogy nem látja az összes törölni kívánt elemet. Ebben az esetben előfordulhat, hogy meg kell keresnie és/vagy szűrnie kell az elemeket a mappalistában, és végleg törölnie kell onnan néhány elemet.

### 15 <sup>15</sup>**Helyettesítés használata**

A helyettesítés használatával megtekintheti és kezelheti azokat a postafiókokat, amelyekhez a felhasználók hozzáférést adtak Önnek. A GroupWise Web segítségével kezelheti a postafiókjának helyettesítéses hozzáférését, új felhasználókat vehet fel a helyettesítési listájára, és másik ablakban tekintheti meg a helyettesítéses postafiókokat. További tájékoztatást a *GroupWise ügyfél*  felhasználói kézikönyvének "Helyettesítéses hozzáférés ismertetése" című fejezetében talál.

**FONTOS:** A helyettesítéses hozzáféréshez engedélyezni kell a felugró ablakokat a böngészőben, mivel a helyettesítéses fiókok felugró ablakokban nyílnak meg.

Másik postafiókba való helyettesítéses átirányítás:

- 1 Kattintson a <sup>Ra Proxy</sup> elemre a menüsor jobb felső sarkában.
- **2** (Választható) Ha még nem szerepel a listán, vegye fel a helyettesíteni kívánt felhasználót úgy, hogy megadja a nevét a **Felhasználó hozzáadása** mezőben.
- **3** Válassza ki azt a felhasználót, akinek a fiókját helyettesítéssel szeretné használni.

## III III**Naptár**

Ez a szakasz a naptárral kapcsolatos feladatok végrehajtásával és a GroupWise Web naptárainak kezelésével kapcsolatos információkat tartalmazza.

- [16. fejezet, "Naptártételek küldése", 55. oldal](#page-54-0)
- [17. fejezet, "Naptártételek szerkesztése", 59. oldal](#page-58-0)
- [18. fejezet, "Naptárak kezelése", 61. oldal](#page-60-0)

# 16 <sup>16</sup>**Naptártételek küldése**

<span id="page-54-0"></span>A GroupWise Web alkalmazásban a találkozók, a feladatok és a feljegyzések a Naptárban jelennek meg. A találkozók általában értekezletekhez vagy személyes megbeszélésekhez használhatók. A feljegyzések segítségével értesíthet másokat, amikor nincs a munkahelyén vagy nem érhető el. A Naptárban létrehozott feladatok lehetővé teszik Ön és mások számára, hogy adott esetben nyomon követhetők legyenek a feladatok egy vagy több felhasználó naptárában való megjelenítésével, valamint a készenléti százalék arányának frissítésével vagy egy négyzet bejelölésével.

- \* ["Találkozók ütemezése", 55. oldal](#page-54-1)
- \* ["Más felhasználók meghívása találkozókra", 56. oldal](#page-55-0)
- ["Naptárkezelési feladatok", 56. oldal](#page-55-1)
- ["Feljegyzés küldése", 57. oldal](#page-56-0)

#### <span id="page-54-1"></span>**Találkozók ütemezése**

A találkozókat a **Létrehozás** gomb segítségével ütemezheti. Ha a Naptár van megjelenítve, a Létrehozás gombra kattintva alapértelmezés szerint megnyílik egy Új találkozó ablak. Ha a Postafiók oldal van megjelenítve, akkor a legördülő lista megjelenítéséhez vigye a mutatót a Létrehozás gombra, és válassza ki a **Találkozó** elemet.

Találkozó ütemezése:

- **1** Vigye a mutatót a **Létrehozás** gombra, és válassza a **Találkozó** elemet. A neve automatikusan megjelenik a Címzett mezőben.
- **2** Ha a találkozó több személyre vonatkozik, például értekezlet esetén, vegye fel a GroupWisefelhasználókat a megfelelő mezőkben (Címzett, Másolat, Titkos másolat). Ahogy elkezdi beírni a nevet, a GroupWise-címjegyzék a beírt karakterlánc (részleges vagy teljes) alapján szűri a címeket.
- **3** Adja meg a találkozó részleteit, és kattintson a kezdő dátum melletti **v** gombra annak

ellenőrzéséhez, hogy a felhasználók foglaltak-e. Az Időpontkeresés  $\bullet$ ikonra változik, ha egy vagy több felhasználó nem érhető el.

Ha valamelyik címzett nem érhető el, kattintson a  $\bullet$  gombra az időpontkeresés eredményeinek megnyitásához, ahol láthatja, hogy ki foglalt, valamint megtekintheti az időpontokat, és választhat egy olyat, amely nem ütközik.

**4** Miután megadta a találkozó adatait, kattintson a **Küldés** gombra.

**MEGJEGYZÉS:** A találkozó prioritásának megadására vonatkozó információt lásd: [Elemek létrehozása](#page-36-1)  [és küldése](#page-36-1) és [Az elemek prioritása](#page-37-2).

#### <span id="page-55-0"></span>**Más felhasználók meghívása találkozókra**

Ha egy Ön vagy más felhasználó által ütemezett találkozó már szerepel a Naptárban, és további személyeket szeretne meghívni, akkor a **Meghívás** lehetőséget használhatja.

Más felhasználók meghívása a találkozókra:

- **1** A Naptár nézetben kattintson az egér jobb gombjával a találkozóra, és válassza a **Meghívás** lehetőséget.
- **2** Kezdjen el beírni egy nevet, jelölje ki a listában, írjon be egy másik nevet, és így tovább, amíg az összes meghívott fel nem kerül a listára.
- **3** (Nem kötelező) Ha szükséges, mellékletet vagy információt vehet fel az üzenettörzsbe.
- **4** Kattintson a **Küldés** gombra.

#### <span id="page-55-1"></span>**Naptárkezelési feladatok**

Ütemezhet feladatot saját maga, valaki más vagy több személy számára. A feladat a beérkezést követően megjelenik az összes címzett naptárában, hogy vizuálisan emlékeztessen az esedékességre. Az **Esedékesség** beállítás alapértelmezett értéke az aktuális nap, de megadhatja az esedékesség időpontját és a prioritást is, és szükség esetén napi vagy heti ismétlődésű feladattá alakíthatja át. Ha előrehaladás történt a feladat végrehajtásában, frissítheti a készenléti állapotát a százalékos arány megadásával, Naptár nézetben a jelölőnégyzet bejelölésével, vagy úgy, hogy az elemre kattint az egér jobb gombjával, és a **Megjelölés készként** lehetőséget választja. Ez a készenléti állapot nem lesz szinkronizálva mások naptárában, amikor egy másik felhasználó frissíti a feladatot a naptárában.

Új feladat létrehozása és elküldése:

- **1** Vigye a mutatót a **Létrehozás** gombra, és válassza a **Feladat** elemet.
- **2** Adja meg a feladat egy vagy több címzettjét a megfelelő mezőkben (Címzett, Másolat, Titkos másolat).

**MEGJEGYZÉS:** A személyek ikonjára kattintva elrejtheti a címzettek mezőit, ha azt szeretné, hogy a feladat csak akkor jelenjen meg a naptárában, amikor kitűzi.

- **3** Adja meg a feladat további részleteit szükség szerint. A feladat tárgyát mindenképpen meg kell adni.
- **4** Kattintson a **Küldés** gombra egy vagy több címzett esetén, máskülönben kattintson a **Kitűzés** gombra.

A feladatok csak akkor jelennek meg a Naptár rács tetején, ha a Nap vagy a Hét nézet van fókuszban, hogy ne takarják el a találkozók időpontját.

#### <span id="page-56-0"></span>**Feljegyzés küldése**

A feljegyzések többféleképpen használhatók, de általában arra szolgálnak, hogy a címzettek naptárában megjelenjenek az eseményekre vagy a feladó távollétének napjaira való emlékeztetőként. A feljegyzések nem befolyásolják a címzettek (vagy a küldő) naptárának foglaltsági idejét, mint egy találkozó.

Új feljegyzés létrehozása és elküldése:

- **1** Vigye a mutatót a **Létrehozás** gombra, és válassza a **Feljegyzés** elemet.
- **2** Adjon meg egy vagy több címzettet a megfelelő mezőkben (Címzett, Másolat, Titkos másolat).

MEGJEGYZÉS: A személyek ikonjára kattintva elrejtheti a címzettek mezőit, ha azt szeretné, hogy a feljegyzés csak akkor jelenjen meg a naptárában, amikor kitűzi.

- **3** Adja meg a feljegyzés további részleteit szükség szerint. A feljegyzés tárgyát mindenképpen meg kell adni.
- **4** Kattintson a **Küldés** gombra egy vagy több címzett esetén, máskülönben kattintson a **Kitűzés** gombra.

A feljegyzések csak akkor jelennek meg a Naptár rács tetején, ha a Nap vagy a Hét nézet van fókuszban, hogy ne takarják el a találkozók időpontját. Ezek az elemek felsorolásként is megjelennek.

## 17 <sup>17</sup>**Naptártételek szerkesztése**

<span id="page-58-0"></span>A naptártételek szerkesztését a Postafiók nézet mappalistájából vagy a Naptár nézet bejegyzéséből kezdheti el. Amikor a tétel megnyílik, módosíthatja bármelyik mezőt vagy beállítást, amely az új tételnél módosítható volt.

- **Elemek szerkesztése a postafióklistából:** Ha naptártételt szeretne szerkeszteni egy postafióklistából, például az Elküldött elemek vagy a Feladatlista listából, hajtsa végre a következő műveletek egyikét:
	- Kattintson az egér jobb gombjával a tételre a listában, és válassza a helyi menü **Szerkesztés** parancsát.
	- Jelölje ki a tételt a listában, és válassza az eszköztár három ponttal jelölt menüjének **Szerkesztés** parancsát.
- **Elemek szerkesztése a Naptár nézetből:** Ha naptártételt szeretne szerkeszteni a Naptárból, hajtsa végre a következő műveletek egyikét:
	- Kattintson az egér jobb gombjával a tételre a Naptárban, és válassza a helyi menü **Szerkesztés** parancsát.
	- Kattintson az elemre a Naptárban az elem előugró ablakának megnyitásához, majd válassza az eszköztár három ponttal jelölt menüjének **Szerkesztés** parancsát.

Ha a tételt más személyeknek küldték vagy más személyek fogadták el, akkor a tétel olvasatlanként való megjelölésével fognak értesülni a tétellel kapcsolatos minden változásról. Ha a találkozó időpontja vagy helye megváltozik, lehetőségük lesz arra, hogy elfogadják a változtatásokat.

 **A Megjelenítés mint/Foglalt állapot módosítása:** A találkozók állapotának módosításakor négy lehetőség közül választhat: szabad, feltételes, foglalt vagy házon kívül. Új találkozó létrehozásakor az alapértelmezett beállítás a **Foglalt**.

Ha módosítani szeretné egy találkozó állapotát a Naptárban, hajtsa végre a következő műveletek valamelyikét:

- Kattintson a jobb gombbal az elemre a Naptárban, kattintson a **Megjelenítés mint** elemre, és válassza ki a kívánt beállítást a helyi menüből.
- Kattintson duplán az elemre a megnyitásához, majd kattintson az Állapot menühöz tartozó nyílra  $\blacksquare$ , és válassza ki a kívánt lehetőséget.

Ha módosítani szeretné egy találkozó állapotát a Postafiókban, hajtsa végre a következő műveletek valamelyikét:

• Nyissa meg a kapott találkozót a Postafiókban, kattintson az Elfogadás elemre  $\sim$ , válassza ki a kívánt állapotot a **Megjelenítés mint** beállításnál, majd kattintson az **Elfogadás** elemre.

**MEGJEGYZÉS:** Ez a lehetőség csak az olyan találkozóknál érhető el, amelyeket még nem fogadott el. Emellett ez az egyetlen olyan állapot, amely lehetővé teszi, hogy megjegyzést adjon meg a feladóhoz.

- Kattintson a jobb gombbal a találkozóra a postafióklistában, kattintson a **Megjelenítés mint** elemre, és válassza ki a kívánt beállítást a helyi menüből.
- A megnyitott postafiókelemben vagy a Betekintő ablaktáblában kattintson az Állapot menühöz tartozó nyílra  $\blacktriangleright$ , és válassza ki a kívánt beállítást.

## 18 <sup>18</sup>**Naptárak kezelése**

<span id="page-60-0"></span>A GroupWise Web naptárában látható számos funkció megfelel annak, ahogyan a naptárat a rendszergazda vagy a felhasználó a Windows GroupWise ügyfélben konfigurálta. A GroupWise 18.4.1-es verziótól kezdődően: ha például megváltoztatja a Naptár megjelenítési beállításait az ügyfélben (Eszközök > Beállítások > Naptár), hogy egy testreszabott hetet jelenítsen meg a havi naptárban, akkor ezek a változások mind a webes naptárban, mind pedig a dátumválasztóban

megjelennek, ha a naptár ikonra **kattint egy időpont, feladat, feljegyzés vagy** házon kívüli értesítés összeállításakor.

A GroupWise naptárban létrehozhat alnaptárakat, és átnevezheti, illetve törölheti is azokat.

- ["A naptárak megtekintése", 61. oldal](#page-60-1)
- ◆ ["Új naptár létrehozása", 61. oldal](#page-60-2)
- ["Naptár átnevezése", 61. oldal](#page-60-3)
- ["Naptár megosztása", 62. oldal](#page-61-0)
- \* ["Naptár törlése", 62. oldal](#page-61-1)

#### <span id="page-60-1"></span>**A naptárak megtekintése**

A naptárak megtekintéséhez:

- **1** Kattintson a menüsor **Naptár** lapjára.
- **2** (Nem kötelező) A naptárlistában jelölje ki azokat az alnaptárakat, amelyeket a főnaptár megtekintésekor látni szeretne.

#### <span id="page-60-2"></span>**Új naptár létrehozása**

Új naptár létrehozása:

- **1** Az egér jobb gombjával kattintson a **Naptár** elemre a naptárlistában, és válassza az **Új naptár** elemet.
- **2** Írja be a naptár nevét, és nyomja meg az Enter billentyűt, vagy kattintson a pipajelre.

#### <span id="page-60-3"></span>**Naptár átnevezése**

Naptár átnevezése:

- **1** Kattintson az egér jobb gombjával az alnaptárra a naptárlistában, és válassza az **Átnevezés** parancsot.
- **2** Írjon be egy másik nevet a meglévő név helyett, és nyomja meg az Enter billentyűt, vagy kattintson a pipajelre.

#### <span id="page-61-0"></span>**Naptár megosztása**

A GroupWise naptárban létrehozott alnaptárakat megoszthatja.

Naptár megosztása:

- **1** Az egér jobb gombjával kattintson a megosztani kívánt naptárra, majd válassza a **Megosztás** elemet.
- **2** Írja be azoknak a személyeknek a nevét, akikkel meg szeretné osztani a naptárt, és válassza ki az automatikus kiegészítéssel megjelenített neveket.
- **3** Válassza ki, hogy milyen jogosultságokat kíván adni az egyes személyeknek (Hozzáadás, Szerkesztés, Törlés), majd kattintson a **Mentés** gombra.

**MEGJEGYZÉS:** Az alnaptárak megosztásának lehetősége alapértelmezés szerint be van kapcsolva, de ha kívánja, mentés előtt letilthatja ezt a lehetőséget.

A felhasználók üzenetet kapnak, amely arról tájékoztatja őket, hogy megosztott számukra egy mappát vagy naptárt. Ha megosztottak Önnel egy mappát vagy naptárt, a megosztást az értesítő üzenetben fogadhatja el.

#### <span id="page-61-1"></span>**Naptár törlése**

Naptár törlése:

- **1** Kattintson az egér jobb gombjával az alnaptárra a naptárlistában, és válassza a **Törlés** parancsot.
- **2** Kattintson a **Törlés** gombra a megerősítést kérő üzenetben.

# IV IV**Névjegyek**

Ez a szakasz a kapcsolatok, a csoportok és a Kapcsolatok mappák kezelésével kapcsolatos információkat tartalmaz.

- [19. fejezet, "A kapcsolatok megtekintése és kezelése", 65. oldal](#page-64-0)
- [20. fejezet, "Személyes címjegyzékek kezelése", 67. oldal](#page-66-0)
- [21. fejezet, "A névkiegészítés ismertetése", 69. oldal](#page-68-0)

## <span id="page-64-0"></span><sup>19</sup>**A kapcsolatok megtekintése és kezelése**

A GroupWise Web alkalmazás a következő műveletek végrehajtását teszi lehetővé:

A rendszer címjegyzékének és az abban található kapcsolatok megtekintése.

és

19

- A Napi kapcsolatok és a Személyes címjegyzék elemeinek megtekintése, létrehozása, szerkesztése, másolása, áthelyezése és törlése.
- Kattintson a menüsor **Kapcsolatok** lapjára.
- A Címjegyzék listában válassza a **GroupWise címjegyzék**, a **Napi kapcsolatok** lehetőséget vagy a saját címjegyzékét.

A címjegyzék nevére kattintva frissül a névjegyzék.

A kapcsolatok felsorolása a jobb oldalon látható, és a kapcsolattípusokat a hozzájuk tartozó ikonok jelzik, ahogy az alábbiakban látható:

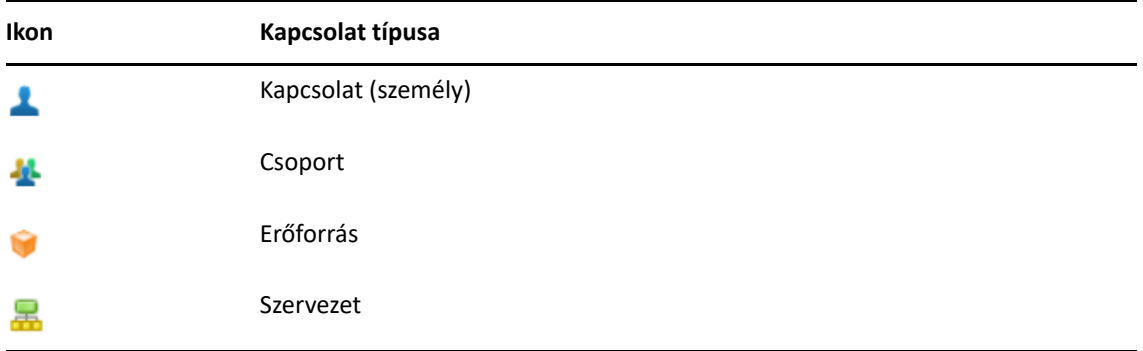

- A kapcsolatokat szűréssel is megkeresheti, ehhez kattintson a **Szűrő** mezőre a kapcsolatlista tetején. A szűrés feldolgozása közben a **Betöltés** felirat látható. A **Nincs megjelenítendő elem** felirat azt jelenti, hogy a szűrés nem adott eredményt.
- $\Box$  Kattintson egy kapcsolatra vagy csoportra az alapvető adatok megjelenítéséhez.
- $\Box$  Kattintson duplán egy kapcsolatra vagy csoportra a Napi kapcsolatok vagy a személyes mappában.

Ebben a módban felveheti és szerkesztheti a kapcsolati adatokat, amelyek a kapcsolat típusától függően eltérőek lehetnek. Például egy személy esetében a Kapcsolatok lap alatt található képmezőre bal egérgombbal kattintva hozzáadhat egy avatarképet, és módosíthatja vagy eltávolíthatja azt (ez nem vonatkozik az Önnel megosztott kapcsolatokra).

**MEGJEGYZÉS:** A GroupWise címjegyzékben és az összes helyettesítéses munkamenetben lévő kapcsolatok csak olvashatók, de módosíthatja a kapcsolati adatokat a Napi kapcsolatok mappában, a személyes címjegyzékekben és az Önnel megosztott olyan címjegyzékekben, amelyek szerkesztését a tulajdonos engedélyezte.

Az adatok módosítása után kattintson a **Mentés** gombra a GroupWise-kiszolgálón lévő kapcsolat módosításához, vagy kattintson a **Mégse** gombra a részletek ablaktáblájának bezárásához a módosítások mentése nélkül.

 Vigye az egeret a **Létrehozás** gombra a Kapcsolatok menüpontban, és kattintson a **Kapcsolat** vagy a **Csoport** gombra új kapcsolat, illetve új csoport létrehozásához. Adja meg a szükséges adatokat, és kattintson a **Mentés** gombra az új kapcsolat vagy csoport létrehozásához.

Ha a **Létrehozás** gombra kattint anélkül, hogy ráhúzná az egeret, az alapértelmezett létrehozási ablak egy új kapcsolat lesz.

- Az eszköztár ikonjai segítségével a személyes címjegyzékben található bármelyik kapcsolattal (személy, csoport, erőforrás vagy szervezet) elvégezheti a következő műveletek bármelyikét:
	- Kapcsolatot úgy törölhet a Napi kapcsolatok közül vagy a személyes címjegyzékből, hogy kijelöli az elemet, és a **Törlés** ikonra kattint.
	- Kapcsolatot úgy másolhat a Napi kapcsolatok közül vagy a személyes címjegyzékből, vagy ezekre a helyekre, hogy kijelöli az elemet, és a **Másolás** ikonra kattint.
	- Kapcsolatot úgy helyezhet át a Napi kapcsolatok közül vagy a személyes címjegyzékből, vagy ezekre a helyekre, hogy kijelöli az elemet, és az **Áthelyezés** ikonra kattint.

További tudnivalók a fenti műveletekről több elem kijelölése esetén: [Több listaelem](#page-18-0)  [kiválasztása](#page-18-0).

## 20 <sup>20</sup>**Személyes címjegyzékek kezelése**

<span id="page-66-0"></span>A Napi kapcsolatok címjegyzékből további személyes címjegyzékeket hozhat létre. Ezekbe a címjegyzékekbe a GroupWise címjegyzékéből vagy a Napi kapcsolatok címjegyzékből, illetve más személyes címjegyzékből is vehet fel kapcsolatokat:

- *GroupWise címjegyzék:* Másolja át a kapcsolatokat a Napi kapcsolatok címjegyzékbe vagy más személyes címjegyzékekbe.
- *Napi kapcsolatok:* Másolja át vagy helyezze át a kapcsolatokat más személyes címjegyzékekbe.
- *Másik személyes címjegyzék:* Másolja át vagy helyezze át a kapcsolatokat a Napi kapcsolatok címjegyzékbe vagy más személyes címjegyzékekbe.

A Napi kapcsolatok kivételével bármelyik személyes címjegyzéket átnevezheti vagy törölheti.

- ["Személyes címjegyzékek készítése", 67. oldal](#page-66-1)
- \* ["Személyes címjegyzékek átnevezése", 68. oldal](#page-67-0)
- \* ["Személyes címjegyzékek törlése", 68. oldal](#page-67-1)

#### <span id="page-66-1"></span>**Személyes címjegyzékek készítése**

Új címjegyzéket csak a Napi kapcsolatok címjegyzékből hozhat létre. Másik Kapcsolatok mappából nem hozhat létre új címjegyzéket. Miután létrehozott egy új címjegyzéket, a GroupWise címjegyzékből, a Napi kapcsolatok vagy másik személyes címjegyzékből másolhatja át a kapcsolatokat. A kapcsolatokat át is helyezheti a Napi kapcsolatok címjegyzékből vagy a Napi kapcsolatok címjegyzékből létrehozott más személyes címjegyzékekből.

Miután létrehozta a címjegyzékeket, és felvette a kapcsolatokat, ezek a személyes címjegyzékek lehetővé teszik, hogy gyorsan megtalálja a kapcsolatokat a rendezés és a címkézés segítségével. Ha például különböző csapatokkal dolgozik, létrehozhat egy-egy címjegyzéket minden csapat számára.

Személyes címjegyzék készítése:

- **1** Amikor a Postafiók vagy a Névjegyzék van fókuszban, kattintson az egér jobb gombjával a **Napi kapcsolatok** elemre, és válassza az **Új kapcsolatok mappa** lehetőséget.
- **2** Írja be az új mappa nevét, és nyomja meg az Enter billentyűt, vagy kattintson a pipa jelre.

Ezután felveheti a kapcsolatokat a címjegyzékbe a kapcsolatok áthelyezésével vagy másolásával.

#### <span id="page-67-0"></span>**Személyes címjegyzékek átnevezése**

Csak a Napi kapcsolatok címjegyzékből létrehozott személyes címjegyzékeket nevezheti át. A Napi kapcsolatok címjegyzéket nem lehet átnevezni.

Személyes címjegyzék átnevezése:

- **1** Kattintson az egér jobb gombjával a személyes címjegyzékre a Napi kapcsolatok alatt, és válassza az **Átnevezés** lehetőséget.
- **2** Írjon be egy másik nevet a meglévő név helyett, és nyomja meg az Enter billentyűt, vagy kattintson a pipa jelre.

#### <span id="page-67-1"></span>**Személyes címjegyzékek törlése**

Csak a Napi kapcsolatok címjegyzékből létrehozott személyes címjegyzékeket törölheti. A Napi kapcsolatok címjegyzéket nem lehet törölni. Amikor töröl egy személyes címjegyzéket, a címjegyzékben lévő kapcsolatok is törlődnek. A személyes címjegyzékmappa törlése nem távolítja el a mappában lévő kapcsolatokat a GroupWise címjegyzékből.

Személyes címjegyzék törlése:

- **1** Lépjen a Napi kapcsolatokhoz.
- **2** Kattintson az egér jobb gombjával a személyes címjegyzék mappájára a Napi kapcsolatok listában, és válassza a **Törlés** lehetőséget.
- **3** Kattintson a **Törlés** gombra, amikor megjelenik a mappa törlésére vonatkozó üzenet, amely azt jelzi, hogy a kapcsolatok is törlődni fognak a Kapcsolatok mappával együtt.

## 21 <sup>21</sup>**A névkiegészítés ismertetése**

<span id="page-68-0"></span>A névkiegészítés célja az, hogy növelje a GroupWise Web alkalmazásban végzett számos művelet hatékonyságát a kapcsolatok gyors megtalálásához vagy a felsorolt elemek szűréséhez. Például amikor elkezd beírni egy nevet (megjelenítendő nevet, vezetéknevet vagy utónevet) vagy egy e-mailcímet a létrehozott tétel Címzett, Másolat vagy Titkos másolat mezőjébe, a névkiegészítő megpróbálja kiegészíteni a nevet vagy az e-mail-címet a beírt karaktereket tartalmazó nevű címzettek vagy e-mail-címek listájának megjelenítésével. Minél több betűt ír be, annál rövidebb lesz a lista, így könnyebben észreveheti és kiválaszthatja a kívánt kapcsolatot a listában.

#### **A névkiegészítést befolyásoló ügyfélbeállítások**

Fontos megismernie, hogy a GroupWise Web alkalmazással szinkronizált ügyfélbeállítások hogyan segíthetik a hatékonyságának növelését. A névkiegészítés egyike azoknak a funkcióknak, ahol az ügyfél beállításait úgy adhatja meg, hogy mindkét alkalmazásban hasznosak legyenek.

A névkiegészítés mindig engedélyezve van a rendszer címjegyzékében, és ez nem módosítható. Alapértelmezés szerint a GroupWise ügyfélben is engedélyezve van a napi kapcsolatoknál, de az ügyfélben vagy a GroupWise Web alkalmazásban létrehozott új személyes címjegyzékek esetében alapértelmezés szerint ki van kapcsolva. Mindkét személyes címjegyzék beállításait megváltoztathatja a tulajdonságok között, amikor bejelentkezik az ügyfélbe. A módosítás után ezek a beállítások szinkronizálva lesznek a GroupWise Web alkalmazással.

Ezek a tulajdonságbeállítások a napi kapcsolatok automatikus mentési beállításaival együtt lehetővé teszik, hogy korlátozza a névkiegészítés hatókörét a rendszer címjegyzékében nem szereplő nevek esetében. A névkiegészítés és a napi kapcsolatok automatikus mentési beállításait befolyásoló címjegyzéktulajdonságok módosításáról a *GroupWise-ügyfél felhasználói kézikönyvében*, "A címjegyzék tulajdonságainak beállítása" című fejezetben olvashat.

#### **Hol használható a névkiegészítés?**

A névkiegészítési funkció a következő helyeken használható a GroupWise Web alkalmazásban:

- Címzett mezők a szerkesztőablakban (Levél, Időpont, Feladat stb.)
- **Megosztás mező a mappák megosztásakor**
- **Felhasználó hozzáadása mező a következő műveleteknél:**
	- Csoport létrehozása
	- Helyettesítéses bejelentkezés
	- Helyettesítési hozzáférés

**MEGJEGYZÉS:** A GroupWise 18.5 verziótól kezdődően a Beosztás és az Osztály mezőben megadott kapcsolattartói bejegyzések megjelennek a névkiegészítési listában. Ez minimálisra csökkenti annak veszélyét, hogy azonos nevű kapcsolatok esetében nem a megfelelő személynek küldjön üzenetet.

#### A <sup>A</sup> **Kisegítő lehetőségek csökkent munkaképességűek számára**

A GroupWise asztali ügyfél azok számára jelent megoldást, akiknek a GroupWise kisegítő lehetőségeire van szükségük. A GroupWise ügyfél kisegítő lehetőségeiről a "GroupWise ügyfél felhasználói kézikönyvének" *Kisegítő lehetőségek megváltozott munkaképességűek számára* című fejezetében talál részletes tájékoztatást.

A GroupWise asztali ügyfél teljes licencet igényel. Ha Ön korlátozott licenccel rendelkező ügyfél, és az asztali megoldásra van szüksége, a GroupWise Web teljes támogatásának eléréséig a korlátozott licenccel rendelkező, kisegítő lehetőségeket használó felhasználók számára személyenkénti kedvezményt biztosítunk. Tájékoztatásért és az árakkal kapcsolatos információért forduljon értékesítési képviselőjéhez.